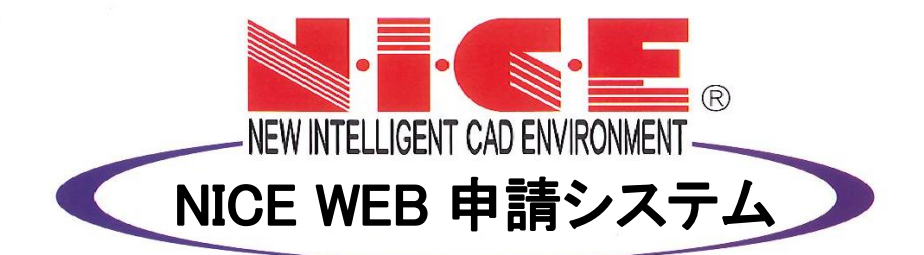

操作マニュアル (ブラウザ版)

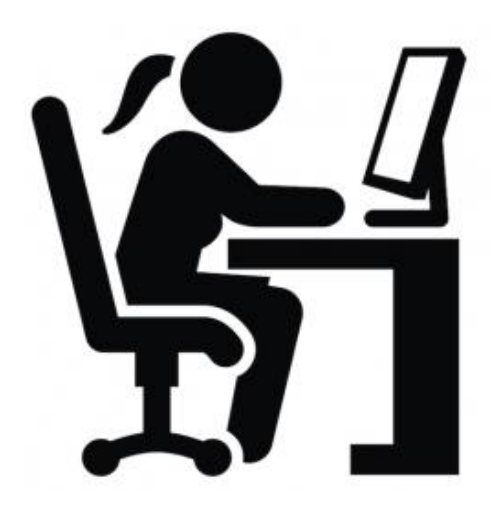

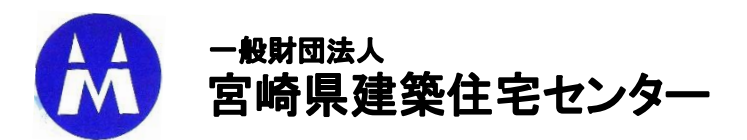

2023/4/11 版

目次

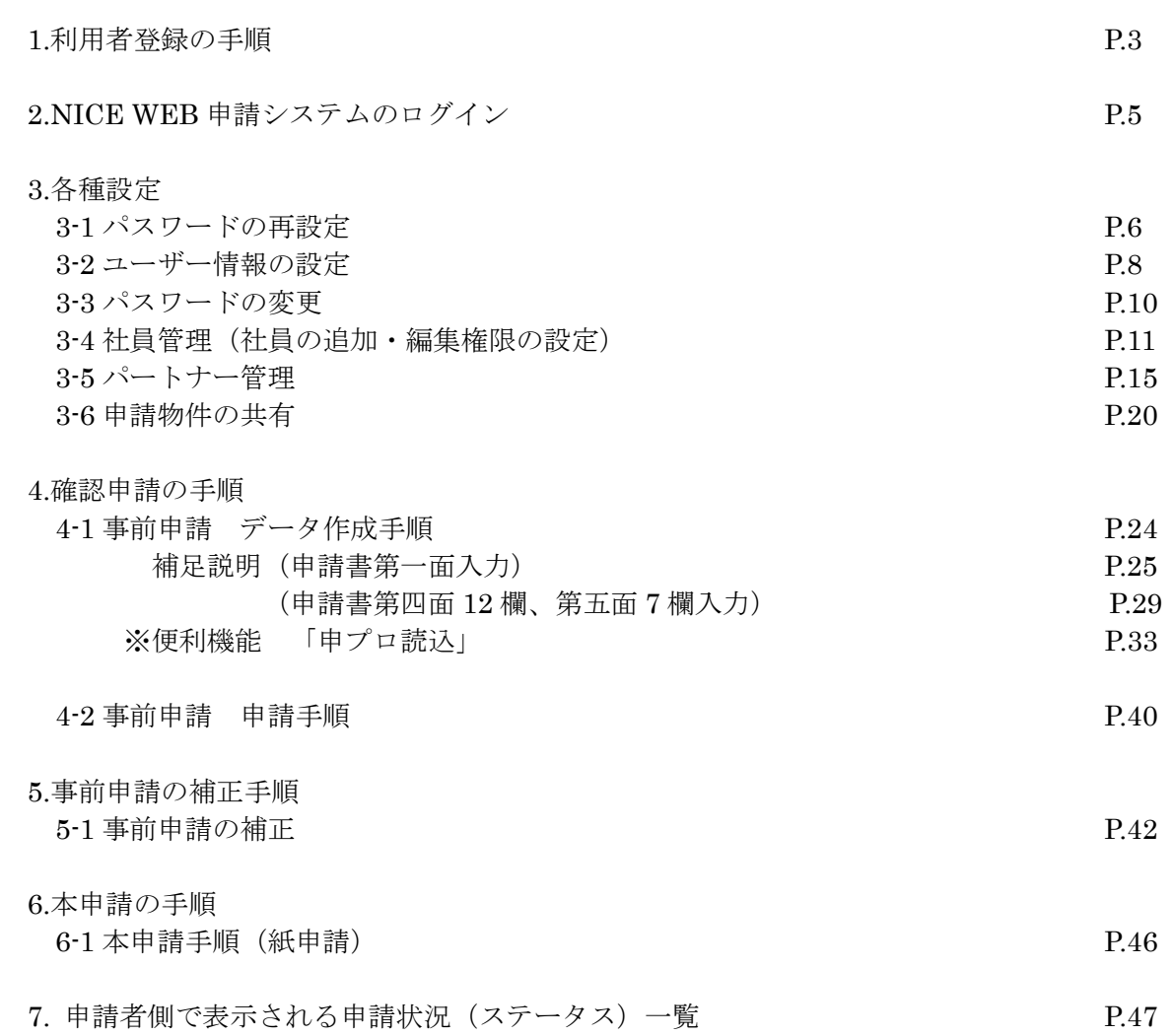

#### ■■WEB 申請システムブラウザ版■■

令和5年9月21日より従来のアプリ版を利用したシステムからインターネットブラウザを利用したブラウ ザ版システムへと移行しました。

アプリ版が、インターネットを介してログイン認証をした後に起動したアプリケーションにて申請作業を行う のに対し、ブラウザ版はログイン認証後も引き続きインターネットブラウザにてそのまま申請作業を行うシス テムとなります。

ブラウザ版の特徴

・Windows はもちろん Mac や iPhone、iPad 及び Android などあらゆるデバイスやブラウザで作業可能です。

- ・アプリ版で必要だった Click Once のインストールが不要です。
- ・表示・入力画面の操作がスクロール方式になります。
- ・ブラウザのタブ機能で複数物件を開くことができます。

【操作上の注意点】

NICE WEB 申請システムでは、ブラウザの「戻る」ボタンは利用できません。 必ず NICE WEB 申請システム上の「戻る」ボタンを使用しての操作が必要になります。

# 1.利用者登録の手順

貴社が既に当センターの NICE WEB 申請システムを利用されている場合は、貴社の社員管理機能が有効な 方にて追加登録が可能(当センター承認不要)ですので、社員管理画面から登録をお願いします。 詳しくは、P.11 3-4社員管理を参照ください。

当センターのホームページトップ画面 (http://www.miyazaki-kjc.jp) の WEB 申請バナーをクリックして ください

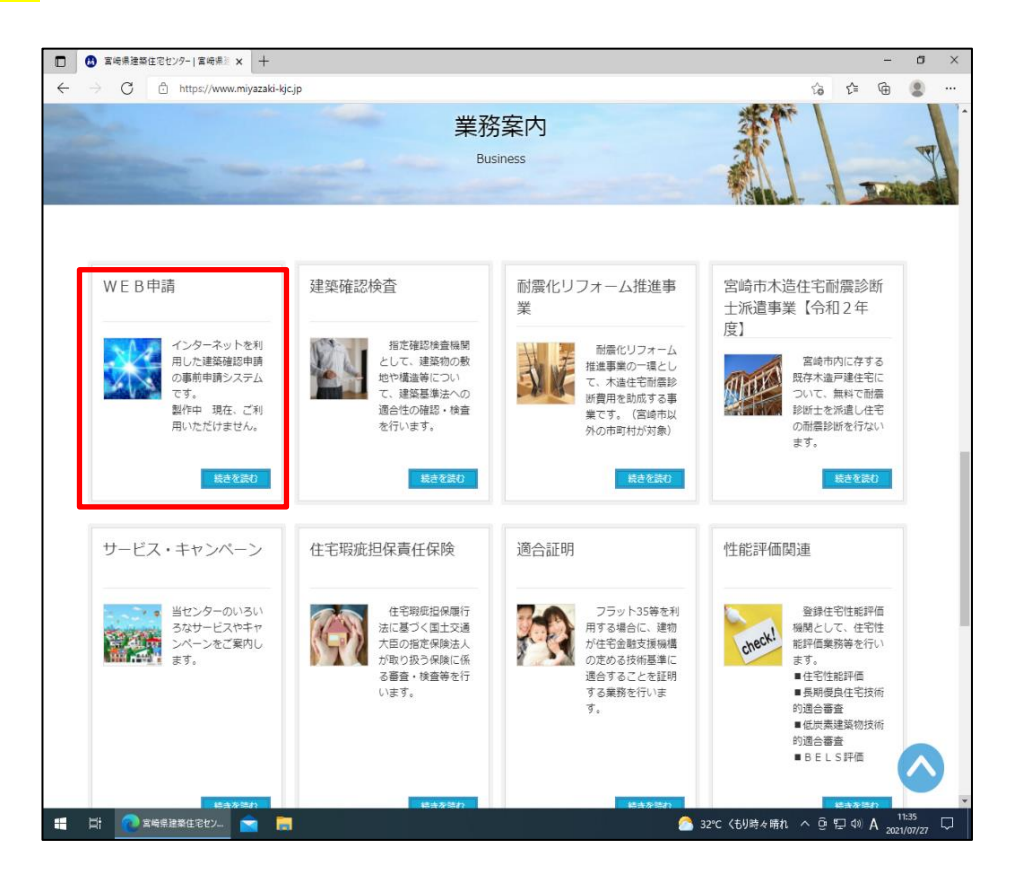

NICE WEB 申請システムのログイン画面が表示されます。 「新規登録」ボタンをクリックしてください。(図1-1)

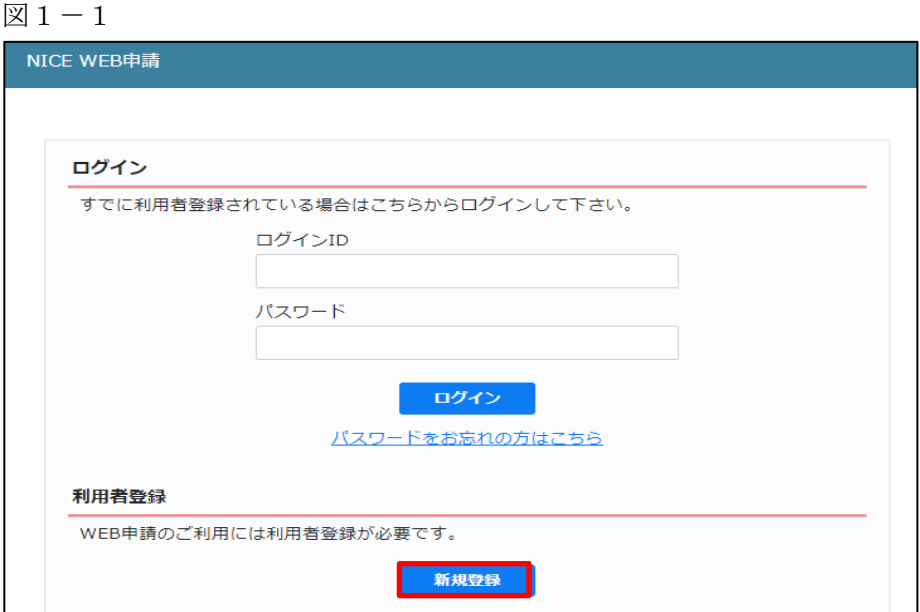

#### ご利用のお申込み画面が表示されます。(図1-2)

必要事項(\*は必須)を入力し、「登録内容の確認」ボタンをクリックしてください。

※パスワードは、英数混在で 8 文字以上としてください。

#### ※パスワードは、NICE WEB 申請システム起動時に必要となりますので必ず控えておいてください。 図 $1-2$

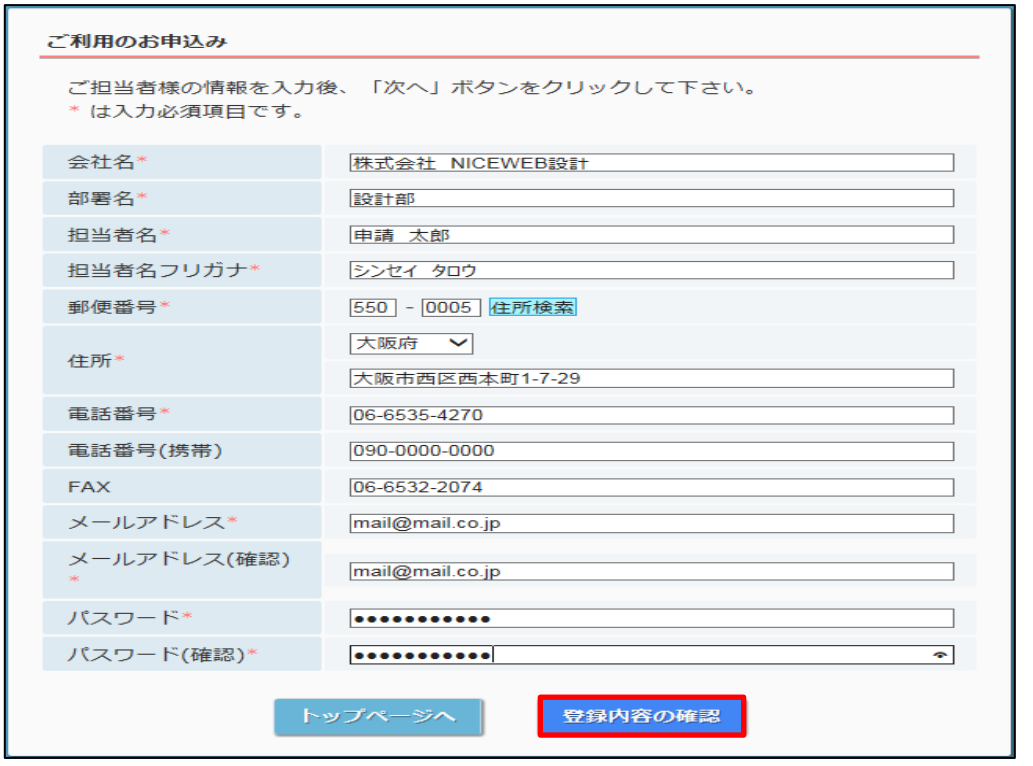

お申込み内容の確認が表示されます。(図1-3) 表示されている内容をご確認頂き、「登録」ボタンをクリックしてください。

 $\boxtimes$  1-3

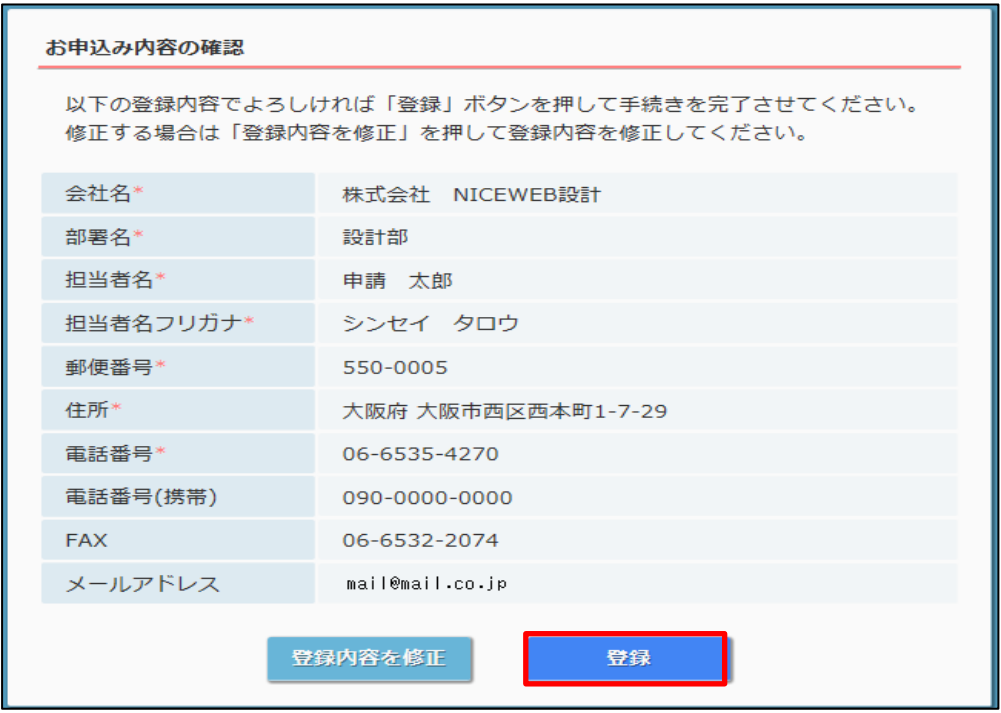

以上で利用者登録の作業は完了です。

当機関にて内容を確認させて頂き承認させて頂きました後、メールにて ID を送信させて頂きます。 送信させて頂きました ID と、上記「図1-2」の際に設定されたパスワードにより、NICE WEB 申請にログ インが可能となります。

# 2. NICE WEB 申請システムのログイン

ブラウザより<mark>「[https://www.nicewebshinsei.net/m](https://www.nicewebshinsei.net/)iyazaki-kjc/system/」</mark> にアクセスすると「NICE WEB 申 請ログイン画面」が表示されます。(図2-1)

NICE WEB 申請システム新規登録時にメールで送信された「ログイン ID」と新規登録画面で入力した「パス ワード」を入力し「ログイン」ボタンをクリックします。

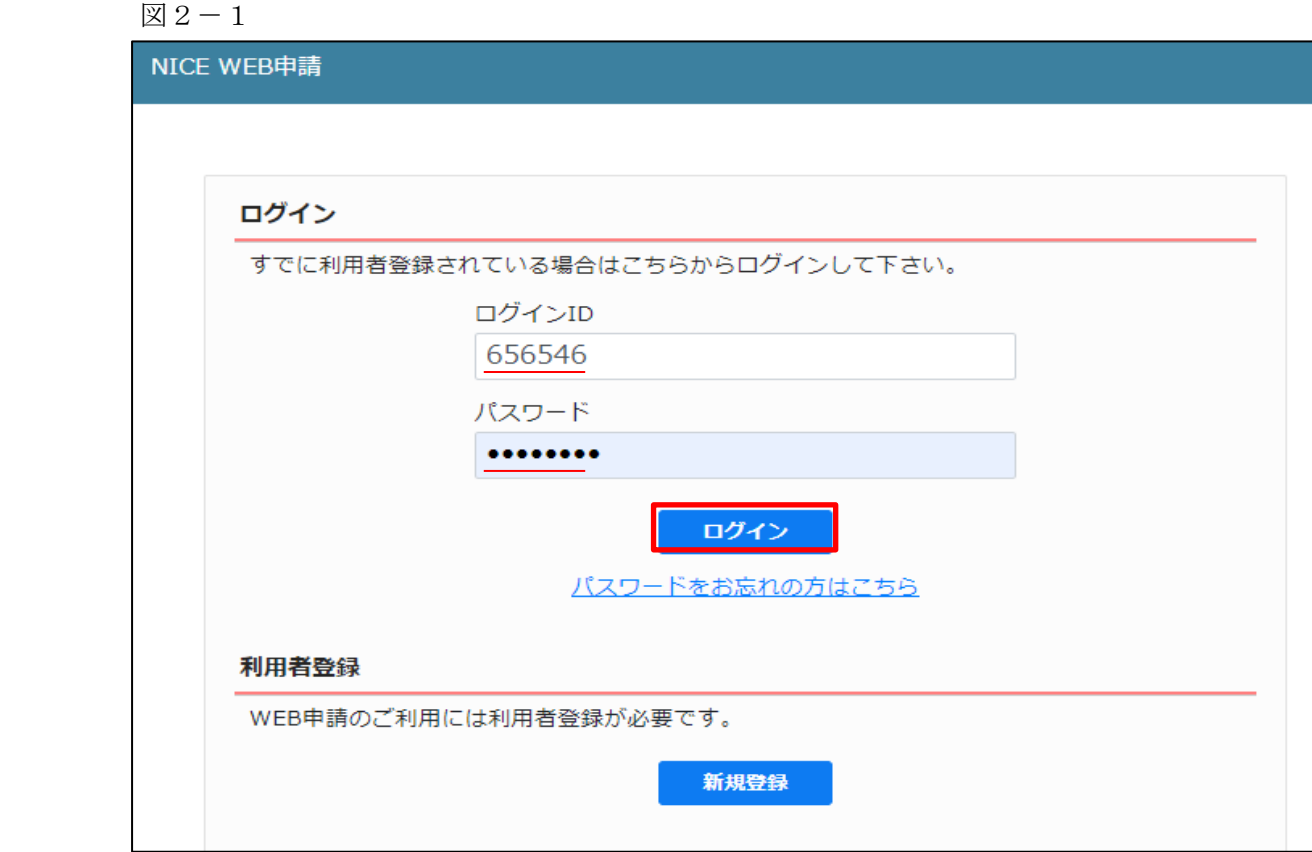

※パスワードをお忘れの場合は、P.6 3-1パスワードの再設定をご覧ください

NICE WEB 申請が起動されます。(図 $2-2$ )

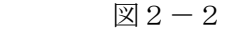

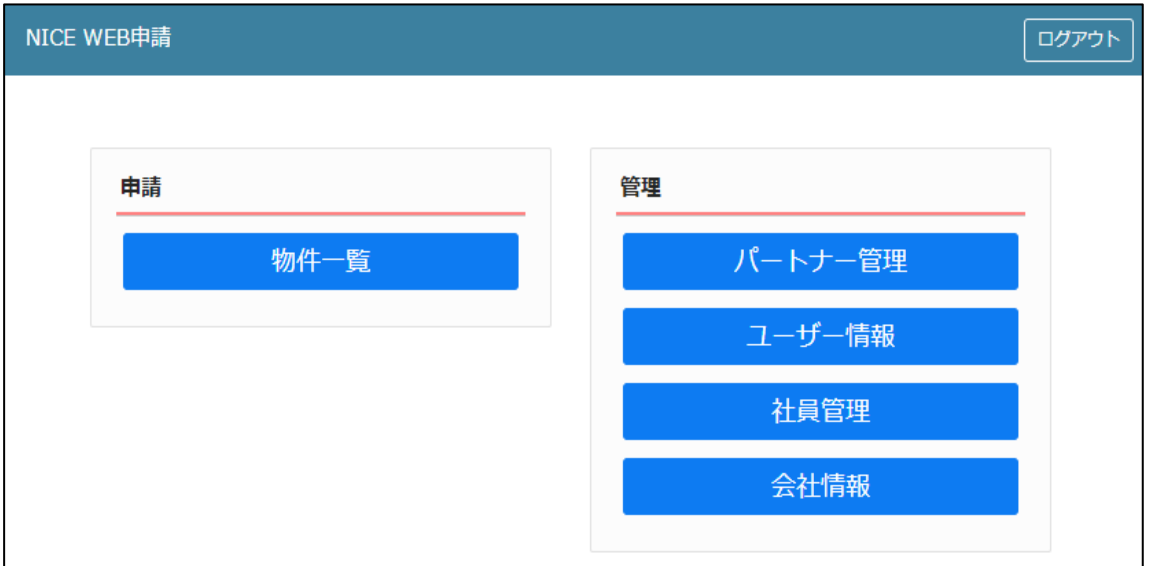

# 3.各種設定

3-1パスワードの再設定

パスワードをお忘れの場合は、パスワードの再設定が必要となります。 ブラウザより「<https://www.nicewebshinsei.net/miyazaki-kjc/system/>」 にアクセスします。 「NICE WEB 申請ログイン画面」が表示されます。(図3-1-1)

「パスワードをお忘れの方はこちら」をクリックしてください。

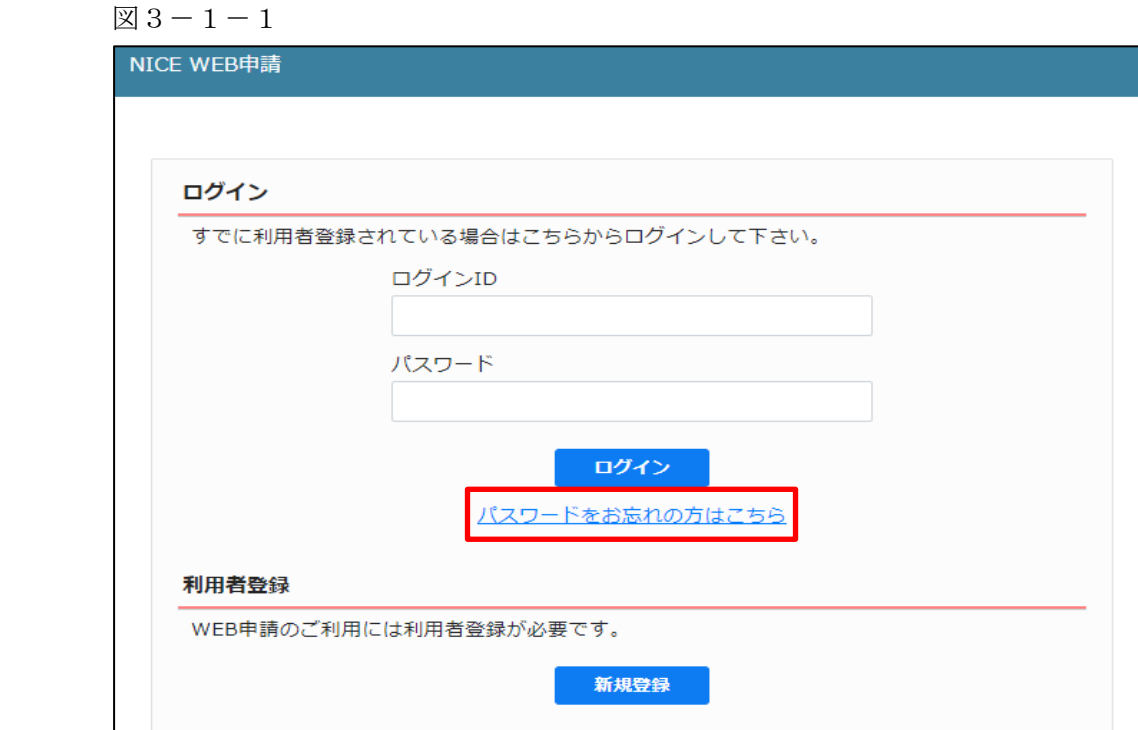

パスワードをお忘れの場合画面が表示されます。(図3-1-2)

「ユーザーID」※利用者登録時に当機関よりメールで送信させて頂いた ID と「メールアドレス」※利用者登 録時に入力されたメールアドレスを入力し、「送信」ボタンをクリックします。

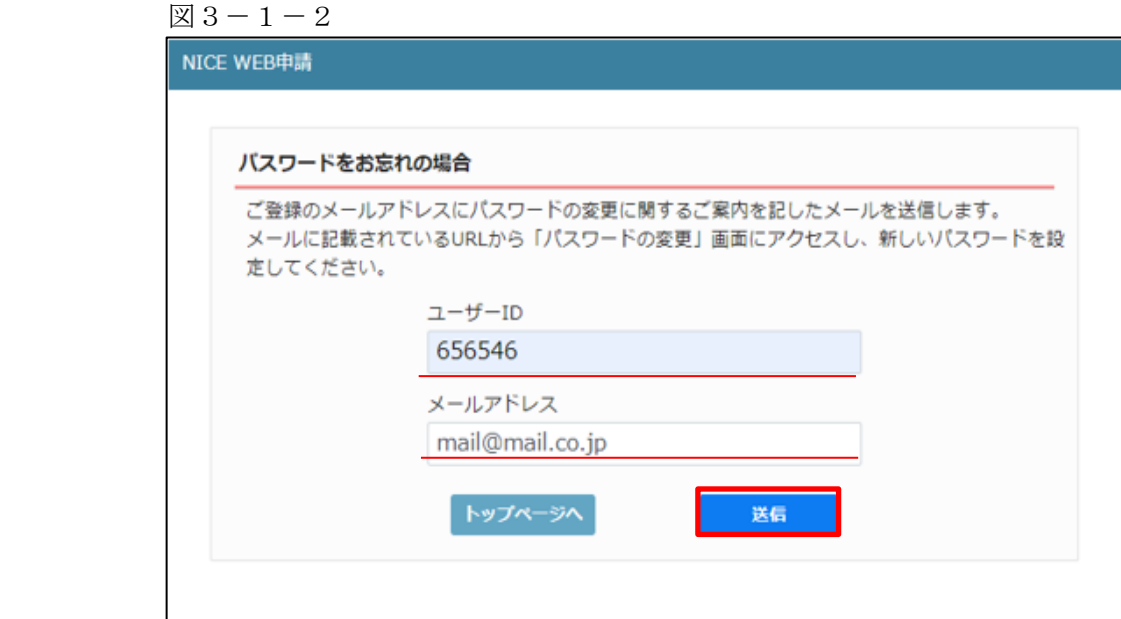

メールを送信しました画面が表示されます。(図3-1-3)

 $\boxtimes$  3-1-3

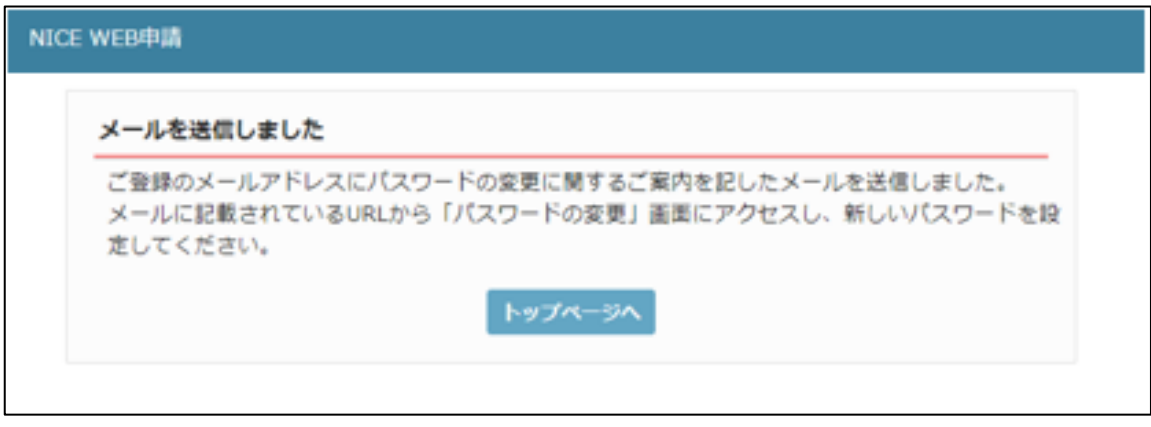

後ほど、ログインパスワード再設定の手続きに関するメールが届きます。 メールに URL が記載されていますので、URL をクリックしてください。 URL をクリックするとパスワードの変更画面が表示されます。(図3-1-4) 新しいパスワードを入力し、「変更」ボタンをクリックして下さい。 ※パスワードは、英数混在で 8 文字以上としてください。

 $\boxtimes 3 - 1 - 4$ 

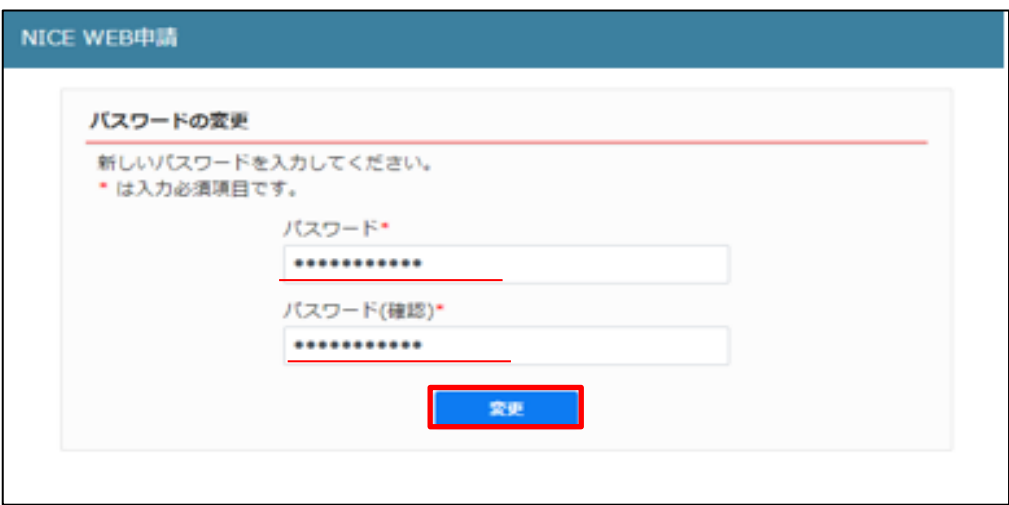

変更が完了しました画面が表示されます。(図3-1-5)

「トップページへ」ボタンをクリックしログイン ID と新しいパスワードを入力し起動を確認してください。

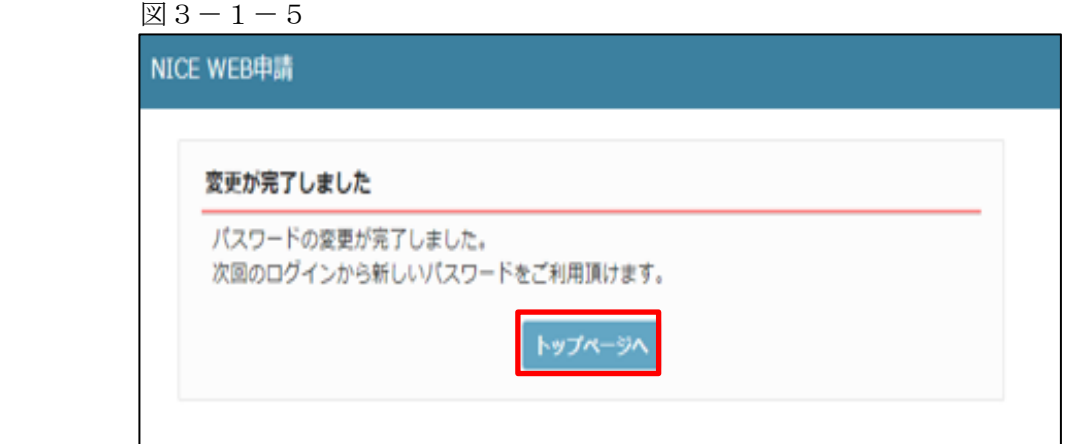

当センターからのメール受信設定や、メール送信先追加・電子署名 ID 登録等の設定を行います。 NICE WEB 申請を起動し、「ユーザー情報」をクリックしてください。(図3-2-1)

図 $3-2-1$ 

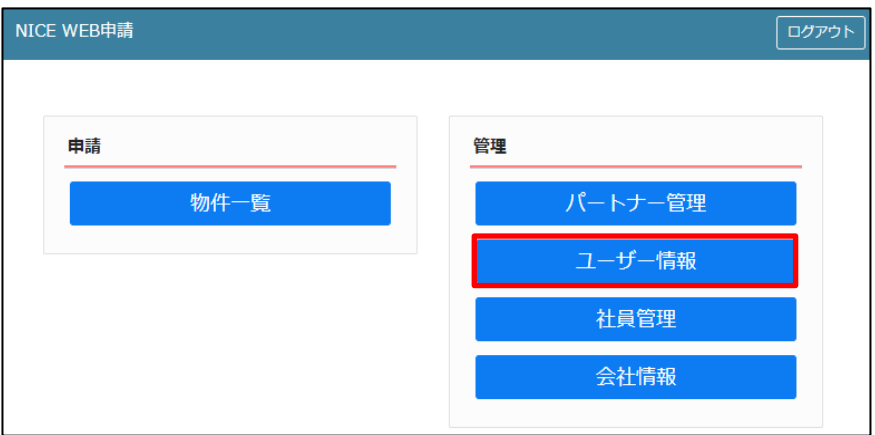

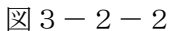

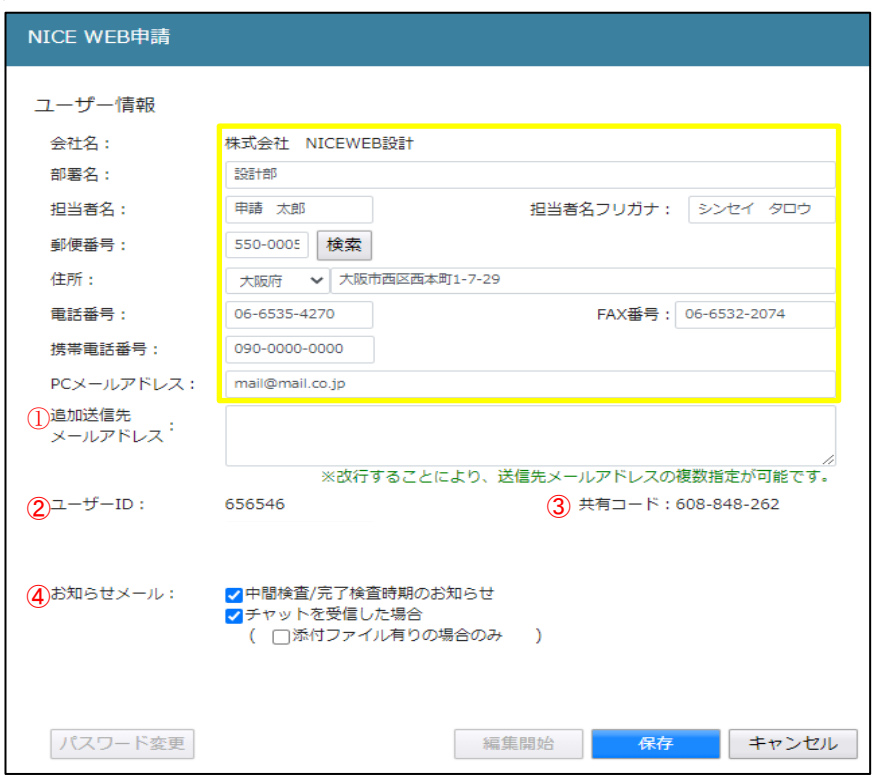

図3-2-2の黄色で囲まれている部分は利用者登録時に設定した内容が表示されています。

「編集開始」ボタンをクリックすると編集が可能となります。設定した情報を保存したい場合は、最後に 「保存」ボタンをクリックしてください。保存したくない場合は「キャンセル」ボタンをクリックしてくださ い。

①:追加送信先メールアドレス

 PC メールアドレスで設定したアドレス以外にも NICE WEB 申請関係のメールを受信したい場合に利用 します。携帯電話や他 PC 等のメールアドレスを入力し「保存」ボタンをクリックしてください。 ※追加送信先が複数の場合は、改行してメールアドレスを入力してください。

②:ユーザーID

 NICE WEB 申請システム新規登録時にメールで送信された「ログイン ID」が表示されています。 ※編集不可

③:共有コード:

 NICE WEB 申請は、物件単位で協力事務所と物件を共有することが可能です。(パートナー管理機能) 自分が申請データを作成し、協力事務所の共有コードをお聞きしパートナー依頼を行うことにより協力事 務所も同じ物件の閲覧等が可能となります。 ※閲覧・編集・メール受信の権限も物件単位で設定することが可能です。

- 詳しくは P.15 3-5パートナー管理参照。
- ④:お知らせメール
	- NICE WEB 申請から自動送信される一部のお知らせメールの受信設定が可能です。
	- ・中間検査/完了検査時期のお知らせメールを受信したい場合は、チェックを入れてください。
	- ・チャットが送信された場合にメールを受信したい場合は「チャットを受信した場合」にチェックを入れ チャット内でファイル(添付ファイル)のみ送信された場合のみ受信したい場合は「添付ファイル有り の場合のみ」にチェックを入れてください。

3-3パスワードの変更

パスワードを変更したい場合に設定を行います。

NICE WEB 申請にログイン(P.5 NICE WEB 申請システムのログインを参照) し、「ユーザー情報」をク リックしてください。(図3-3-1)

「パスワード変更」をクリックしてください。(図3-3-2)

旧パスワードを入力後、新パスワードを入力し、「変更」ボタンをクリックしてください。(図3-3-3) ※パスワードは、英数混在で 8 文字以上としてください。

※パスワードは、NICE WEB 申請システム起動時に必要となりますので必ず控えておいてください。

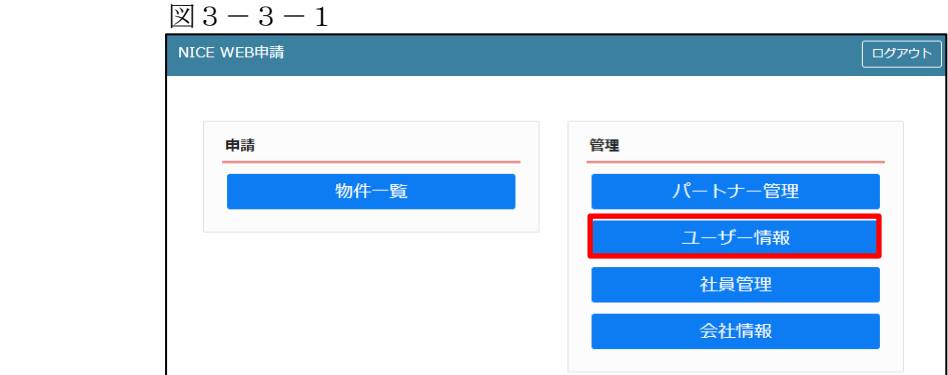

#### $23-3-2$

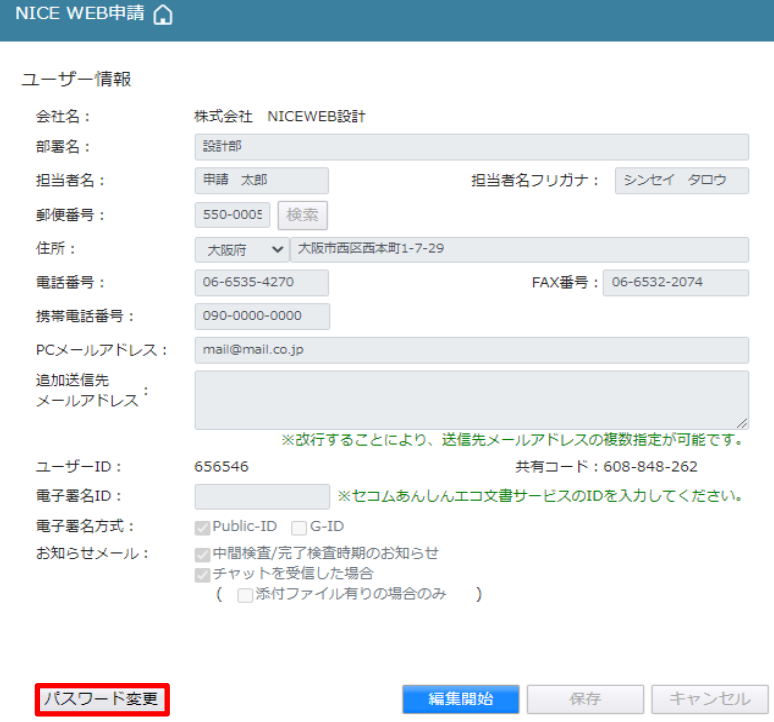

#### $23-3-3$

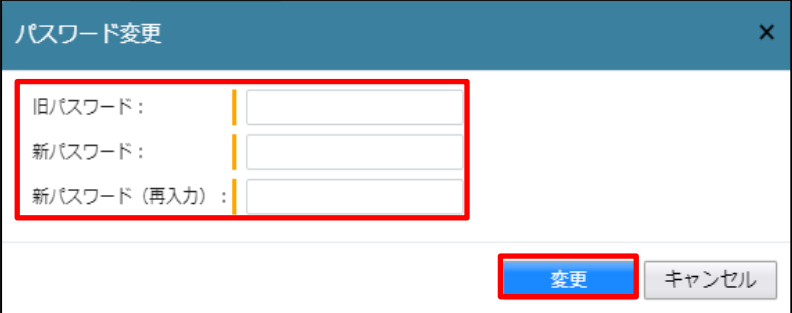

3-4社員管理(社員の追加・編集権限の設定)

会社でひとつ NICE WEB 申請の利用者登録を行えば、社員管理機能で NICE WEB 申請を利用する社員の追 加(利用者登録)が可能となります。

社員を追加する場合は NICE WEB 申請にログイン(P.5 NICE WEB 申請システムのログインを参照) し、 「社員管理」をクリックしてください。(図3-4-1)

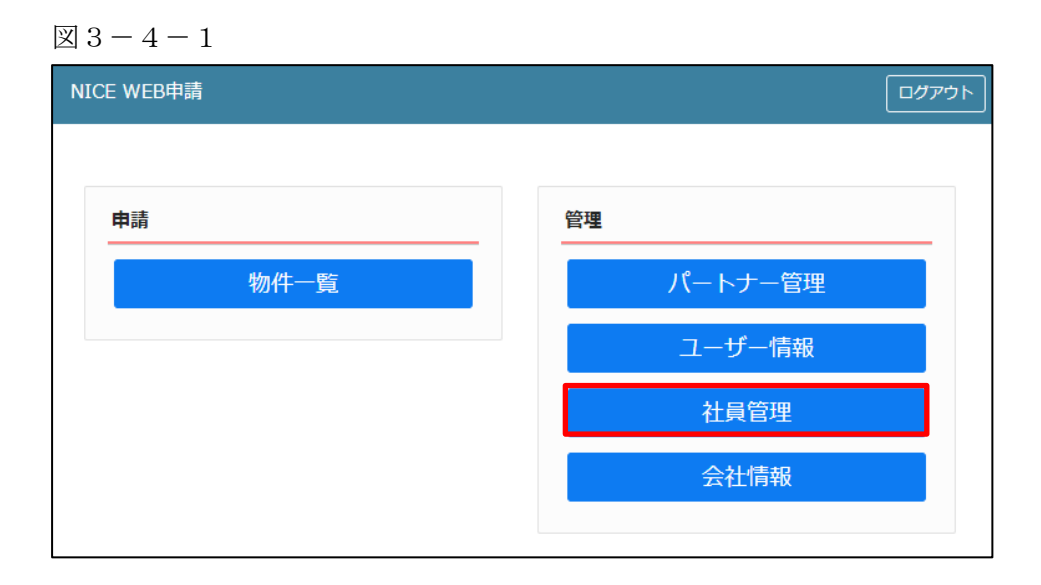

社員管理画面が表示されます。(図3-4-2) 「追加」ボタンをクリックします。

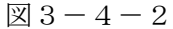

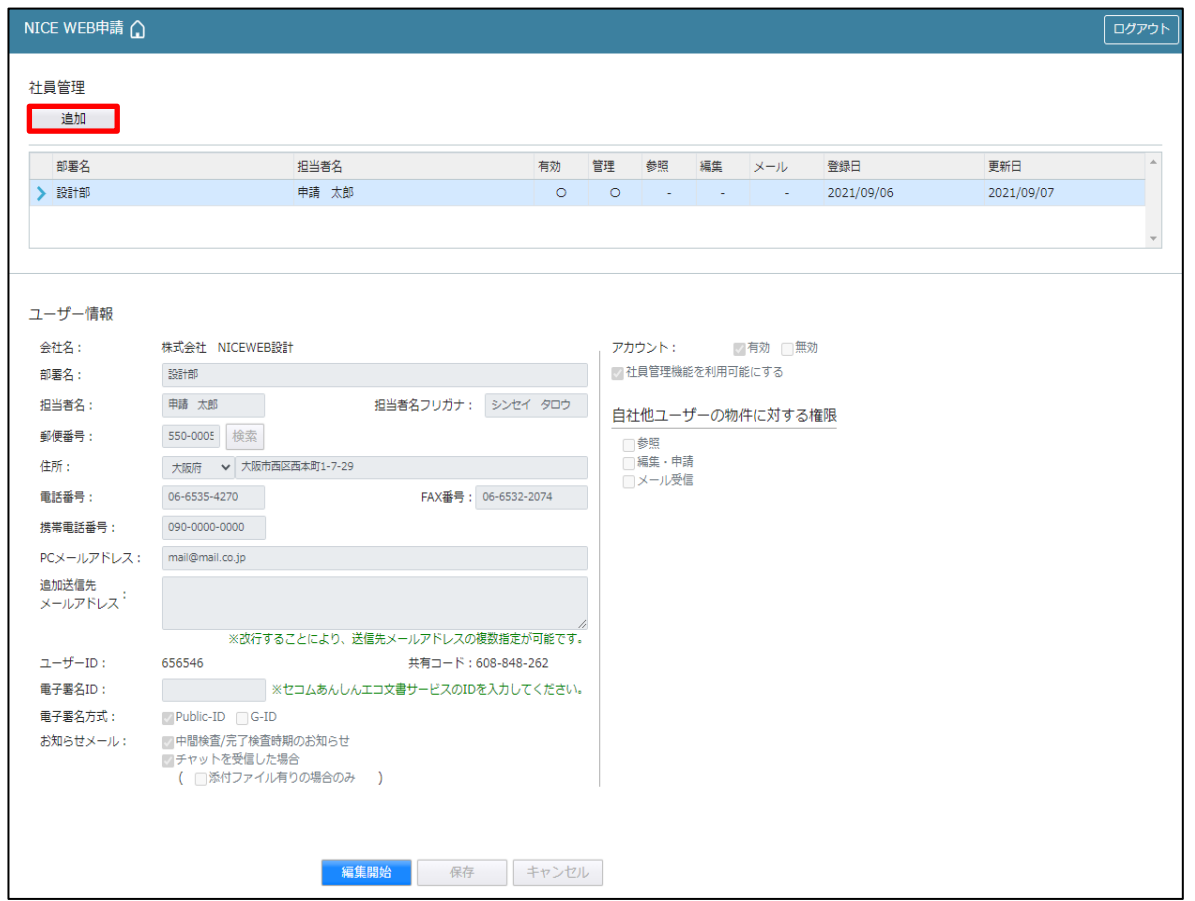

新たな社員を追加する画面が表示されますので、必要事項を入力してください。(図3-4-3) ※ユーザーID、共用コードは「保存」ボタンクリック後自動で取得し表示されます。

 $\boxtimes 3 - 4 - 3$ 

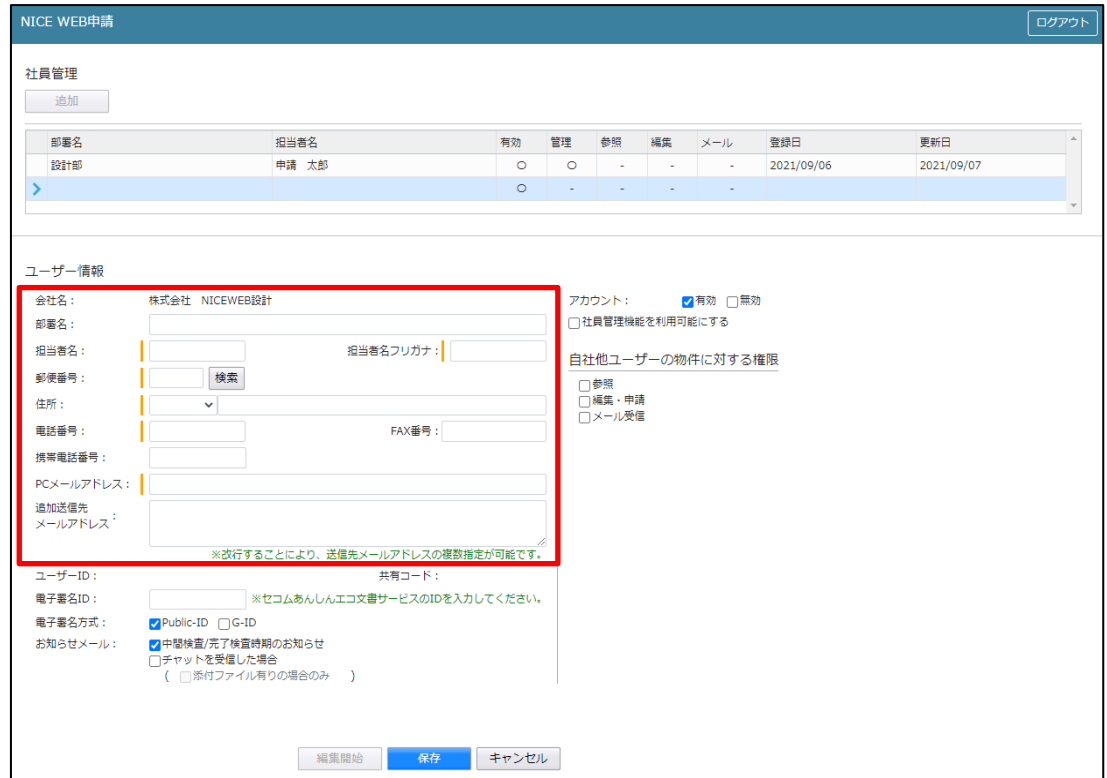

続いて、「自社他ユーザーの物件に対する権限」等を設定します。(図3-4-4) 設定完了後、「保存」ボタンをクリックしてください。

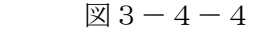

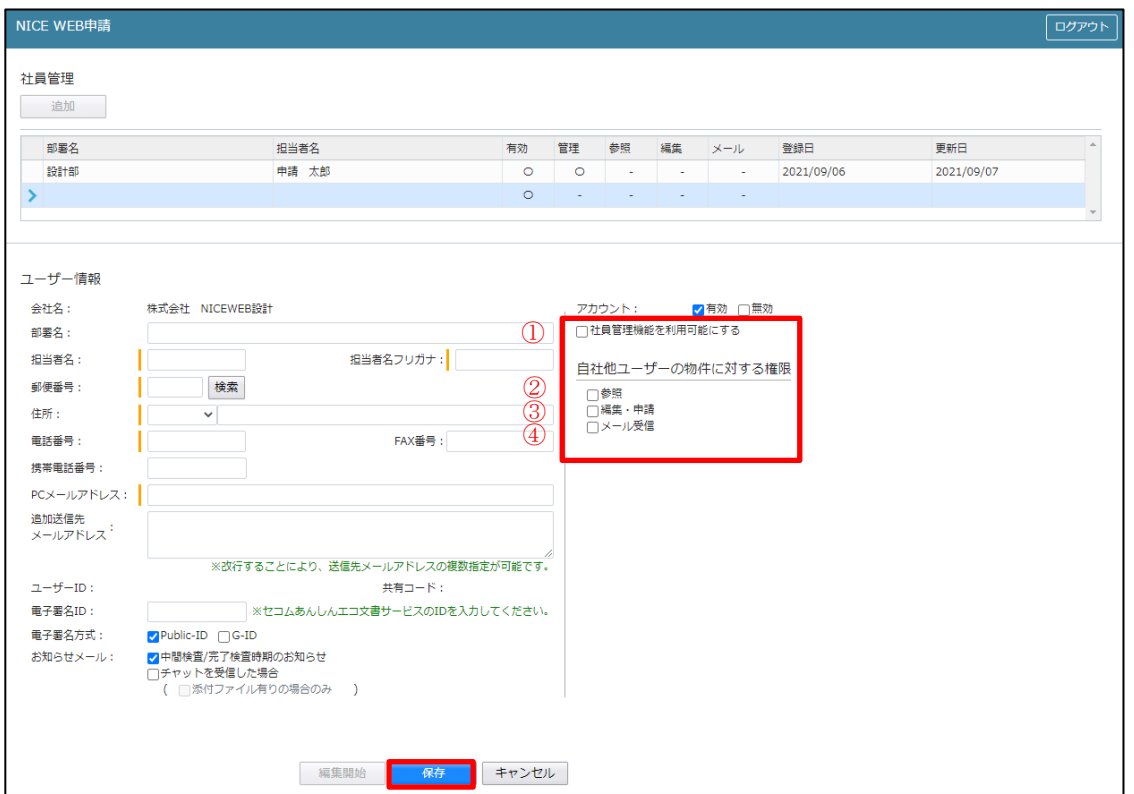

- ①:現在の社員管理者以外の方に社員の追加や②~④の権限の付与を行わせたい場合にチェックを入れます。
- ②:「自社他ユーザーの物件に対する権限」のうち、物件の参照を行わせたい場合にチェックを入れます。
- ③:「自社他ユーザーの物件に対する権限」のうち、物件の編集・申請を行わせたい場合にチェックを入れま す。
- ④:「自社他ユーザーの物件に対する権限」のうち、物件に対する同様のメール連絡を受信したい場合にチェ ックを入れます。

注:権限を設定する場合は「アカウントを有効にする」にチェックが入っていることを確認してください。

- ※既にパートナー管理で登録されている方を社員管理と重複して登録する場合には、パートナー管理で設定し た権限が優先されますので図3-4-4の権限チェックを外してください。 なお、現在パートナー管理からのパートナー削除機能はございません。
- ※「自社他ユーザーの物件に対する権限」等を変更する場合は、「編集開始」ボタンをクリックし上記①~④ と同様の手順で行ってください。

※社員が退職された場合は、必ず「アカウントを有効にする」のチェックを外してください。

登録された方が追加されます。(図3-4-5) 社員情報の更新が完了したら、「×」をクリックしてください。

 $\boxtimes$  3 - 4 - 5

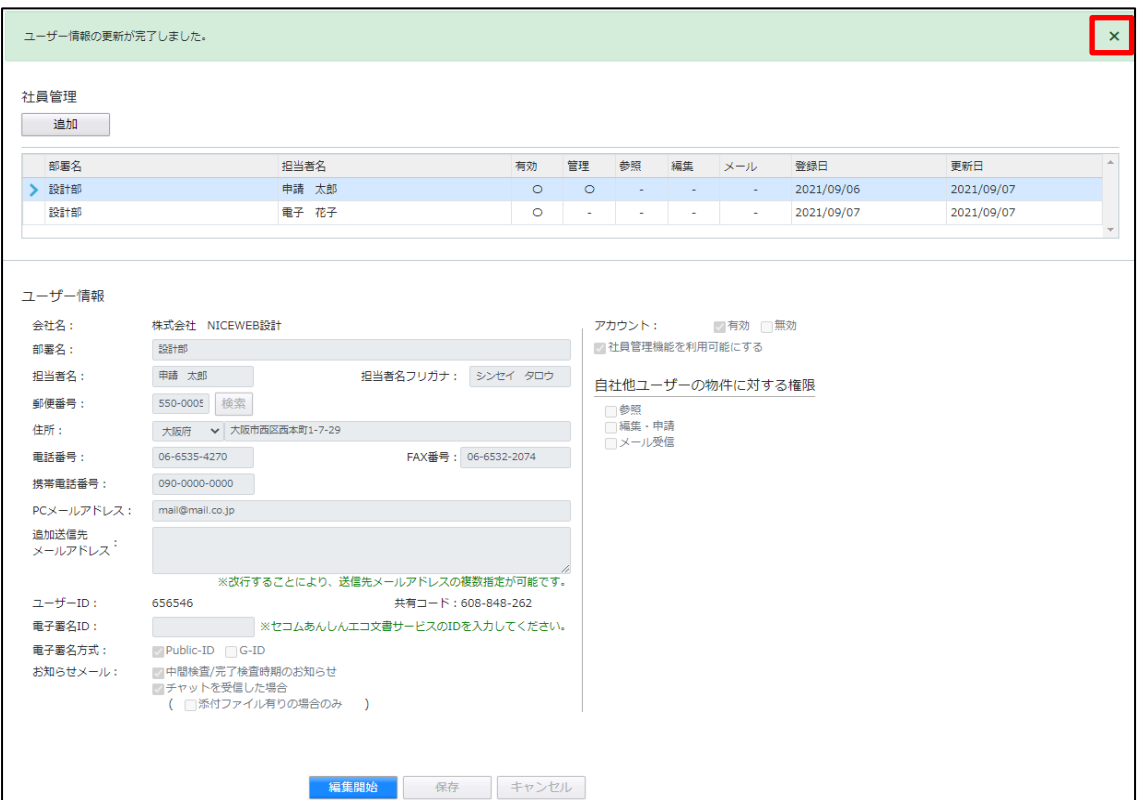

※新たに登録された方には「ログイン ID」及び「初期パスワード」がメールで送信されます。 送信された、「ログイン ID」及び「初期パスワード」で NICE WEB 申請システムにログインしてください。

※社員管理で追加された社員は「パートナー管理」のパートナーとして自動的に登録されます。

NICE WEB 申請システムにログインすると、パスワードの変更画面が表示されます。(図3-4-6) 新しいパスワードを入力し「変更」ボタンをクリックしてください。

※パスワードは、英数混在で 8 文字以上としてください。

※パスワードは、NICE WEB 申請システム起動時に必要となりますので必ず控えておいてください。

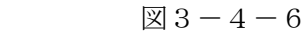

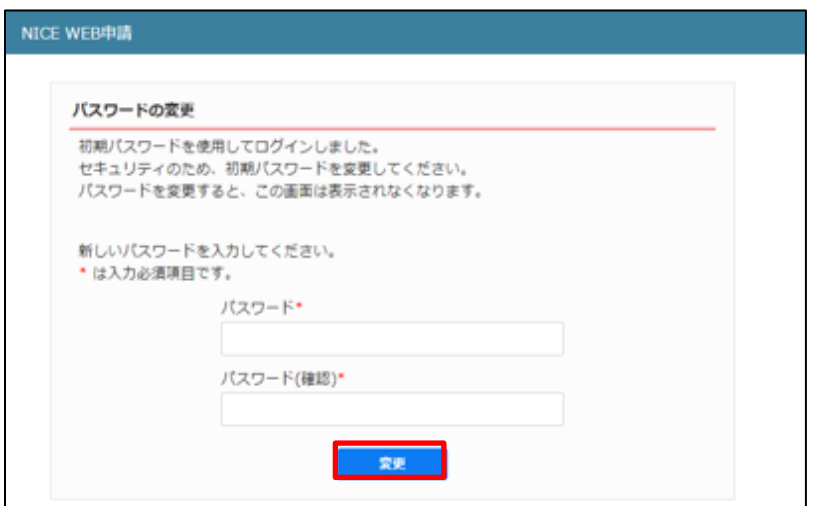

変更完了の画面が表示されます。(図 $3-4-7$ ) 「メニュー画面へ」ボタンをクリックしてください。

## $23 - 4 - 7$

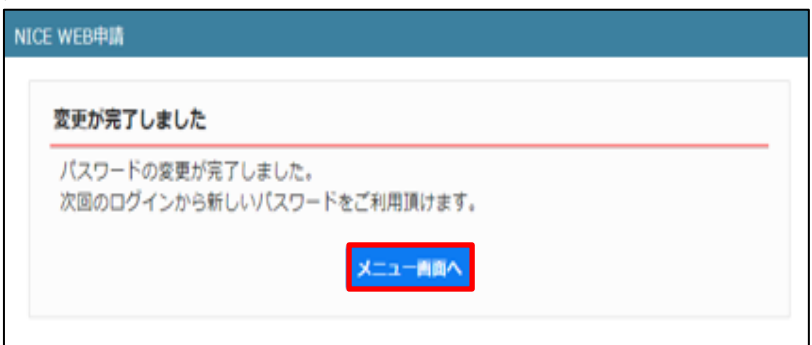

 $NICE WEB$  申請システム起動画面が表示されます。(図3-4-8)

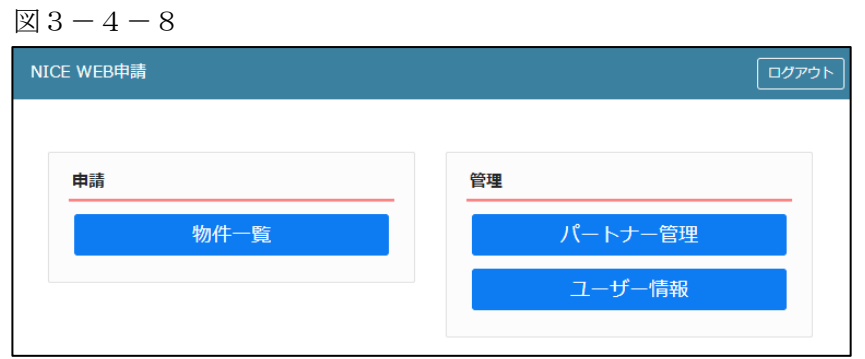

3-5パートナー管理

パートナーを登録すると、物件単位で申請情報を共有することが可能になります。

例)申請太郎が申請した物件を、「株式会社大阪:大阪次郎」と、「株式会社京都:京都三郎」をパートナー設 定にてパートナー登録を行い物件を共有する。

まず、「株式会社大阪:大阪次郎」及び「株式会社京都:京都三郎」それぞれの方が NICE WEB 申請システ ムの利用者登録を行っていただきます。

「株式会社大阪:大阪次郎」は NICE WEB 申請システムにログイン (P.5 NICE WEB 申請システムのログ インを参照)します。

「ユーザー情報」画面を開きます。(図3-5-1)

図3-5-1「株式会社大阪:大阪次郎」の画面

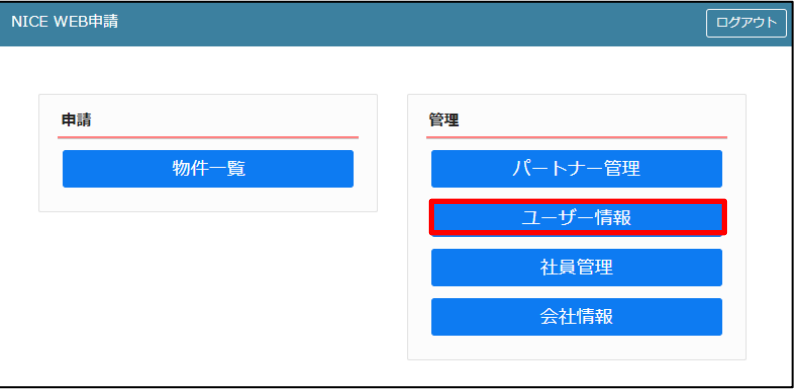

「共有コード」に記載されている番号を、物件を申請した「申請太郎」にお伝えください。(図3-5-2)

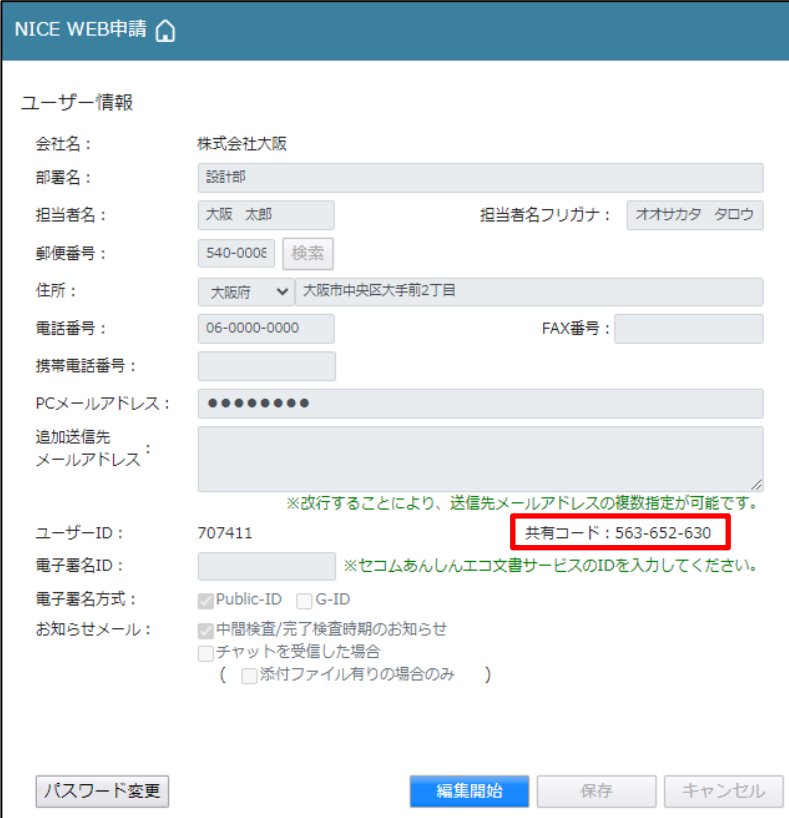

図3-5-2「株式会社大阪:大阪次郎」の画面

申請太郎は、パートナー登録をする「株式会社大阪:大阪太郎」と「株式会社京都:京都三郎」の「共有コー ド」を取得しましたら、NICE WEB 申請システムにログインし、「パートナー管理」をクリックします。  $(\boxtimes 3 - 5 - 3)$ 

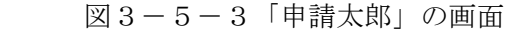

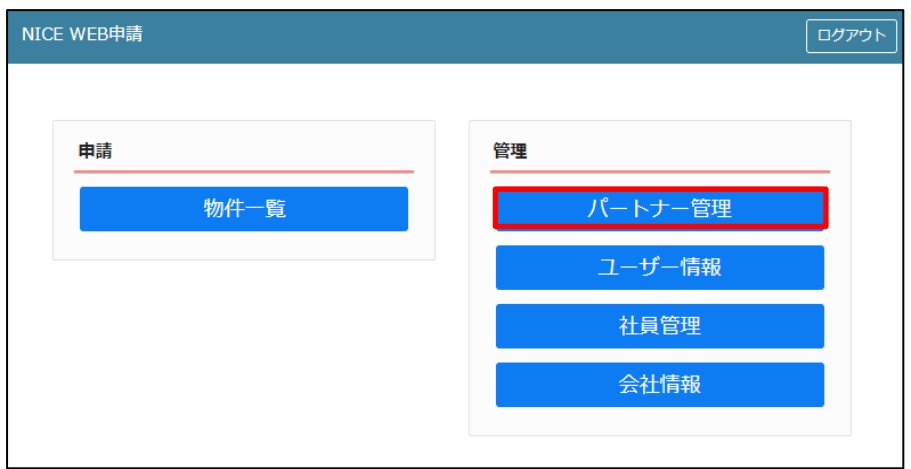

パートナー管理画面が表示されます。「依頼」ボタンをクリックしてください。(図3-5-4)

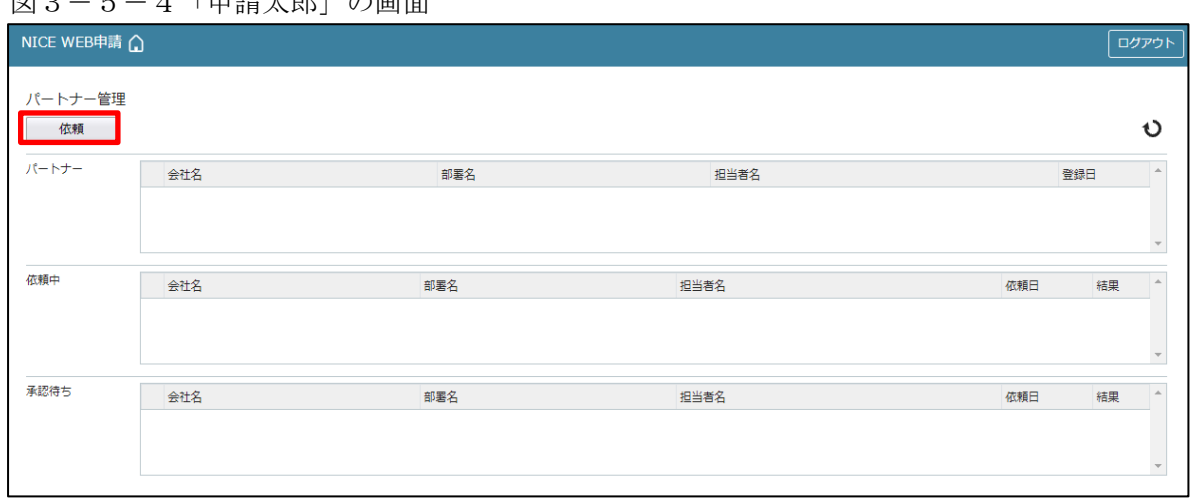

図3-5-4「申請太郎」の画面

パートナー追加依頼画面が表示されます。

「株式会社大阪:大阪太郎」の「共有コード」を入力し、「依頼」ボタンをクリックします。(図3-5-5)

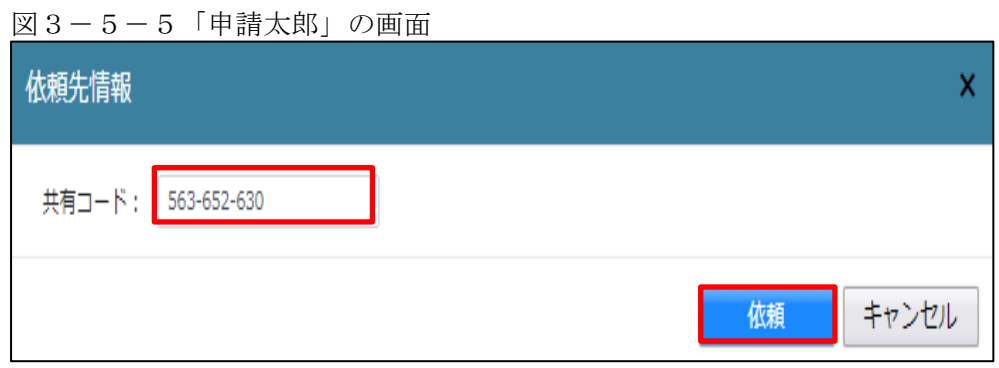

確認画面が表示されます。 $(\boxtimes 3-5-6)$ 「はい」ボタンをクリックしてください。

図3-5-6「申請太郎」の画面

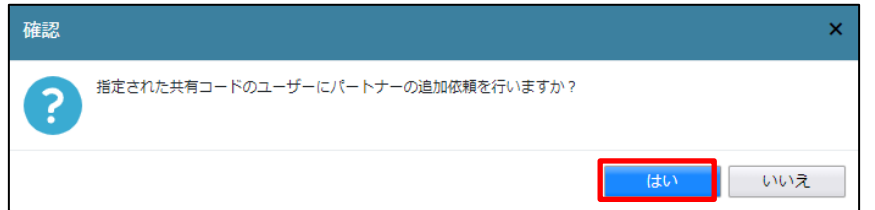

「はい」ボタンをクリックすると、パートナー管理画面の「依頼中」タブに依頼を行った「株式会社大阪:大 阪太郎」が承認待ちの状態で表示されます。(図3-5-7)

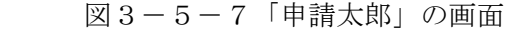

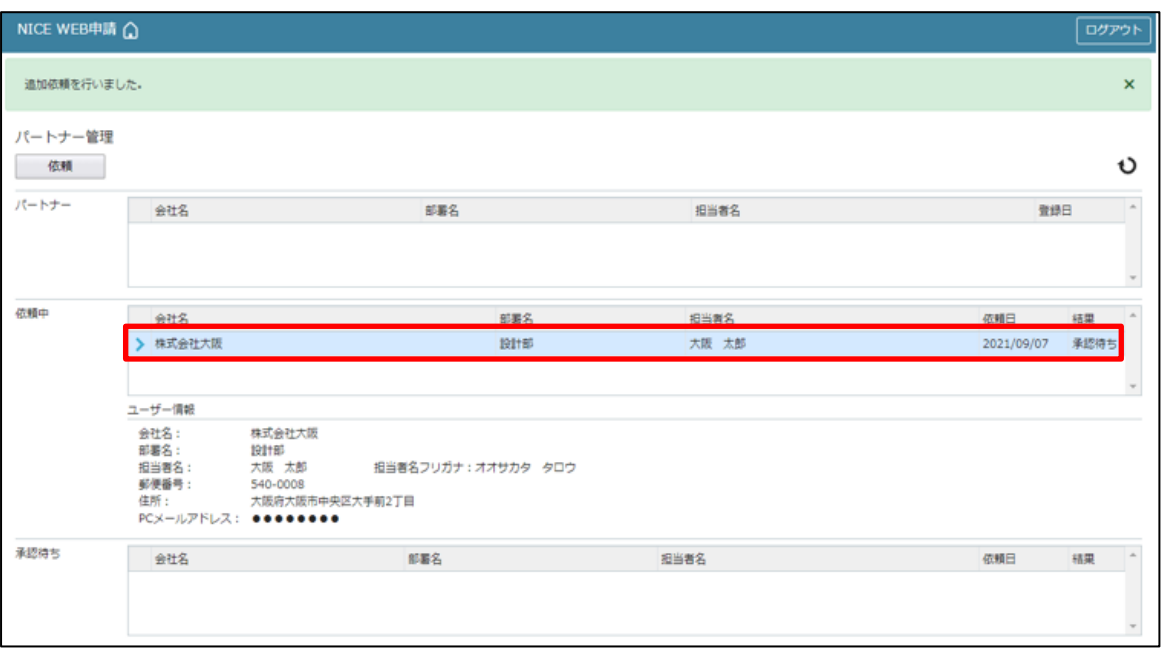

「株式会社大阪:大阪太郎」にパートナー追加依頼のメールがシステムより自動送信されます。 「株式会社大阪:大阪太郎」は承認作業を行う場合は、NICE WEB 申請にログインしてください。 パートナー管理画面をご覧いただくと、「承認待ち」タブに「株式会社 NICEWEB 設計:申請太郎」より依頼 が届いておりますので、下部の「承認」ボタンをクリックしてください。(図3-5-8)

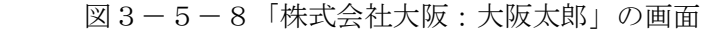

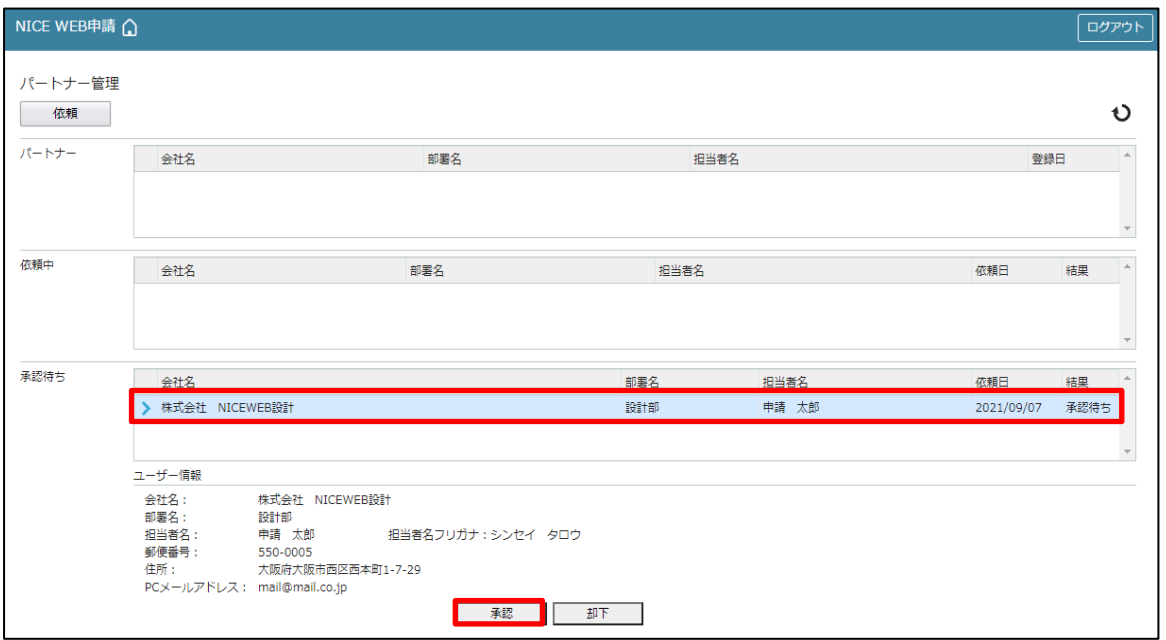

「承認」ボタンをクリックすると確認画面が表示されます。(図3-5-9) 「はい」ボタンをクリックしてください。

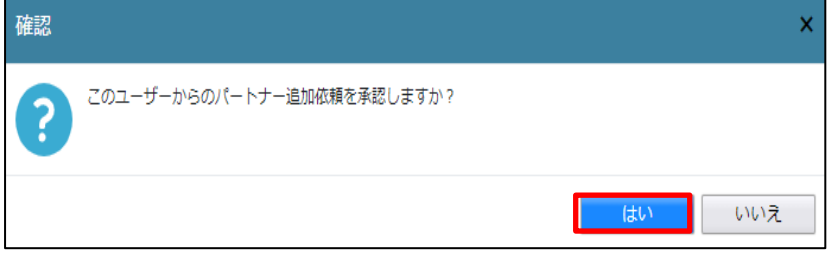

「はい」ボタンをクリックすると、「株式会社大阪:大阪太郎」のパートナー管理の画面に「株式会社 NICEWEB 設計:申請太郎」が追加されます。(図 $3-5-10$ )

図3-5-10「株式会社大阪:大阪太郎」の画面

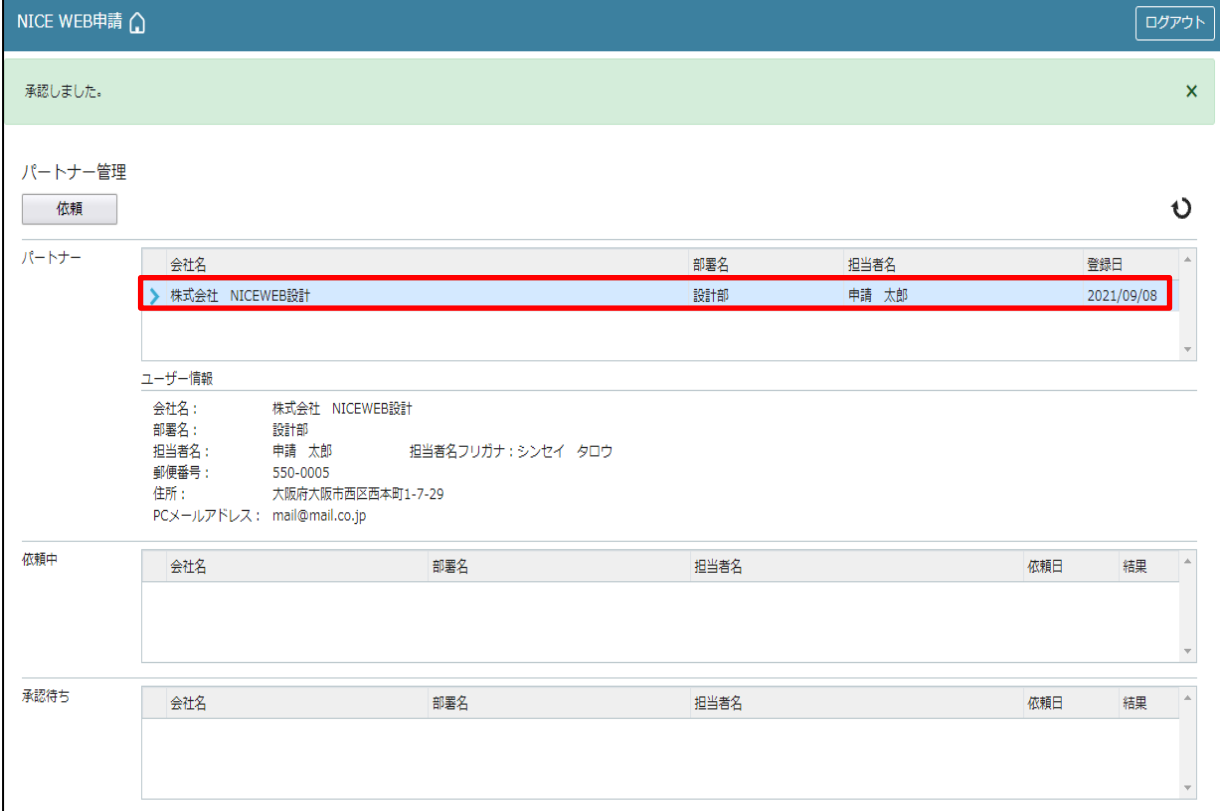

図3-5-9「株式会社大阪:大阪太郎」の画面

「申請太郎」のパートナー管理画面にも「株式会社大阪:大阪太郎」が追加されます。(図3-5-11)

# 図3-5-11「申請太郎」の画面

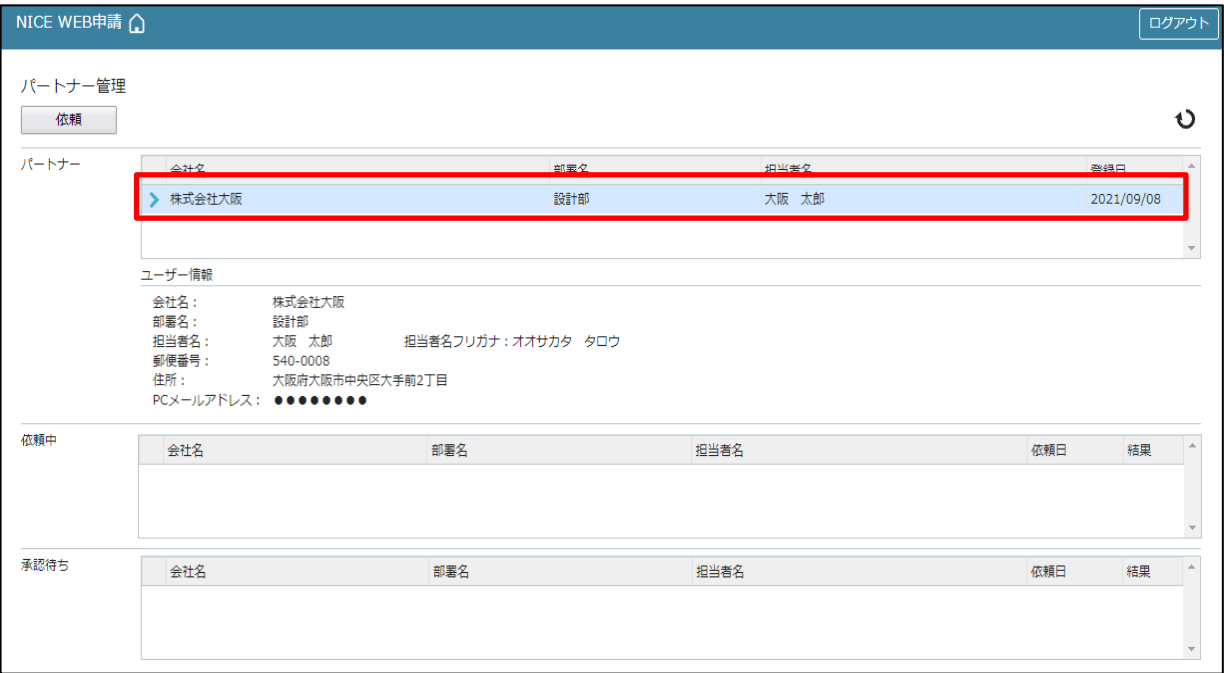

「株式会社京都:京都三郎」の追加も同様の作業にて行うことができます。

※パートナーの登録は、どちらの方から依頼をされても最終的には同様にパートナーとなることができます。

NICE WEB 申請システムにログイン (P.5 NICE WEB 申請システムのログインを参照) し、物件一覧ボタ ンを押して物件一覧の画面を表示させます。

申請太郎は、「株式会社大阪:大阪太郎」及び「株式会社京都:京都三郎」と情報を共有したい物件をクリック してください。(図3-6-1)

※共有の申請は必ず物件を作成(申請)した側から行います。

図3-6-1「株式会社 NICEWEB 設計:申請太郎」の画面

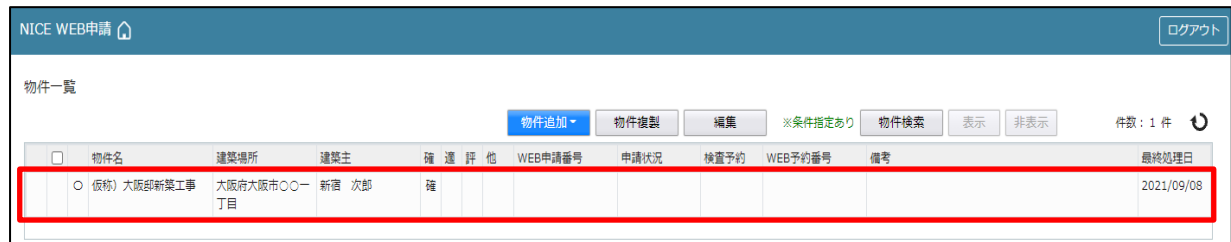

申請一覧画面が表示されます。(図3-6-2) 申請種別をクリックします。

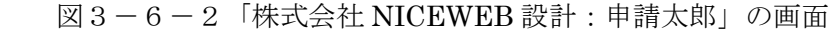

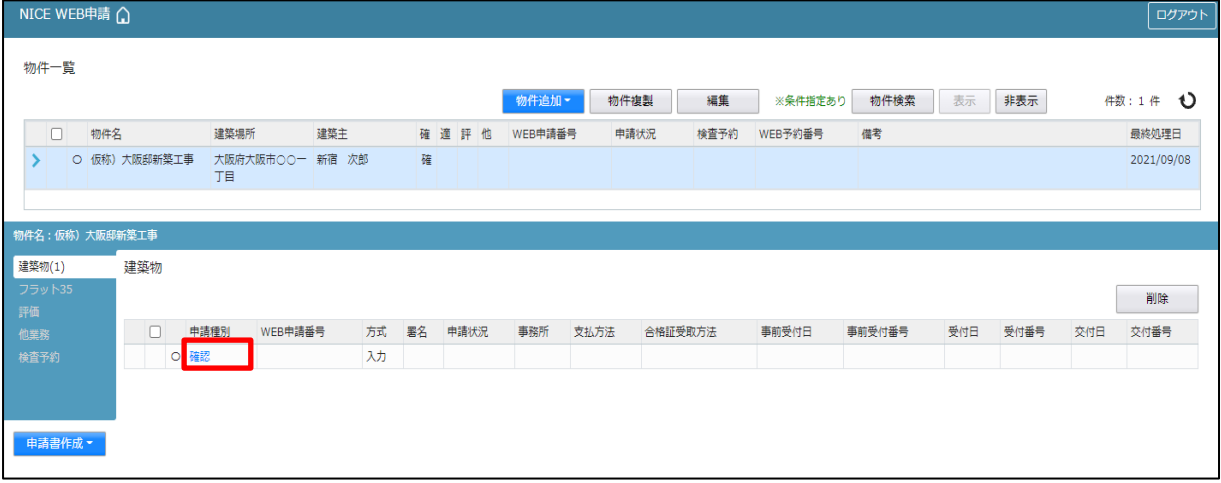

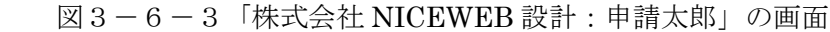

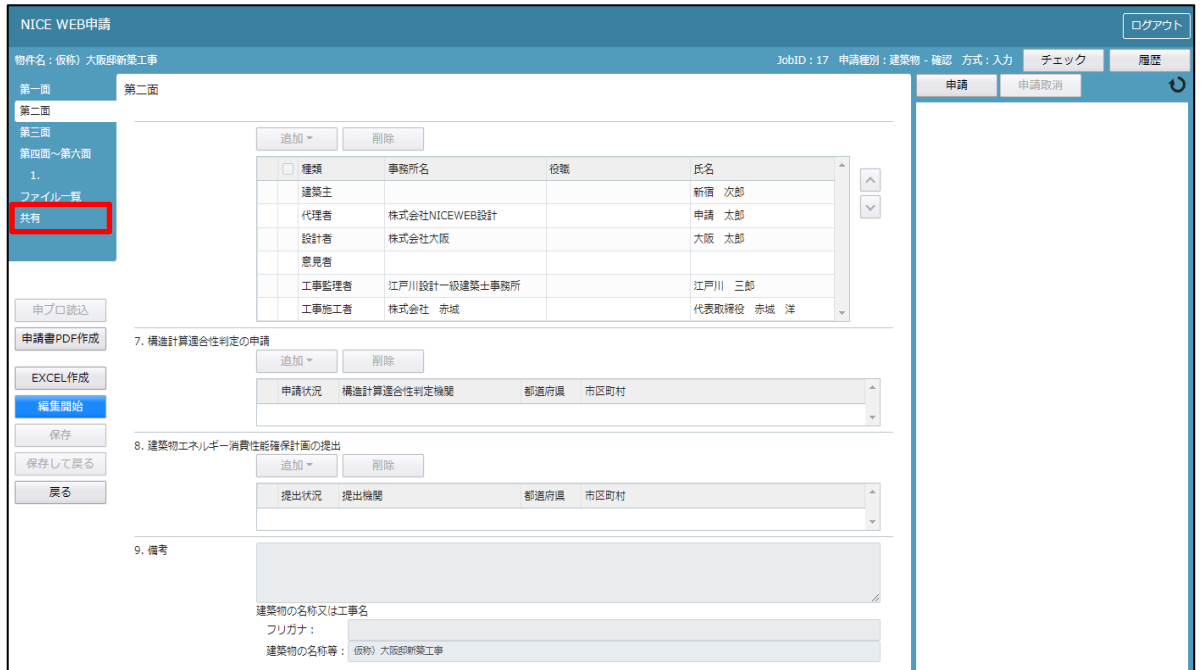

共有の画面が表示されます。(図3-6-4) 「共有変更」ボタンをクリックします。

図3-6-4「株式会社 NICEWEB 設計:申請太郎」の画面

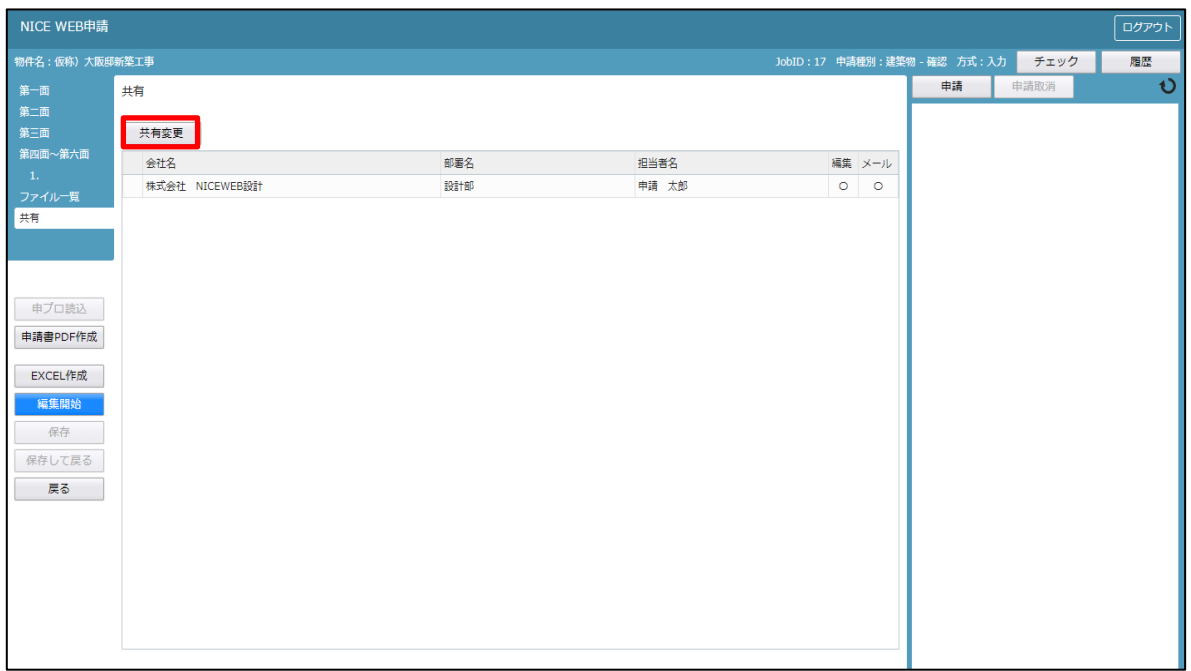

共有選択の画面が表示されます。(図3-6-5) 共有したい方の選択部分にチェックを入れます。チェック後「決定」ボタンをクリックします。

図3-6-5「株式会社 NICEWEB 設計:申請太郎」の画面

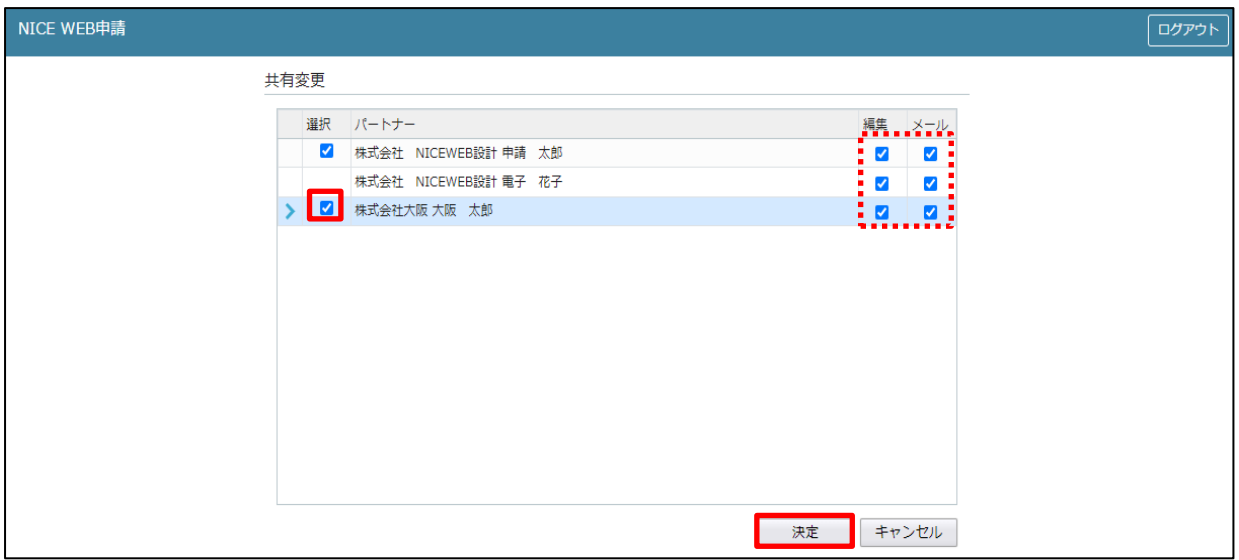

※点線枠部分のチェックの有無により、編集可・不可、メール受信の権限を設定することができます。 ※共有選択のパートナー表示には、社員管理で追加した社員名も表示されます。

該当物件に選択された方が共有に追加されます。(図3-6-6)

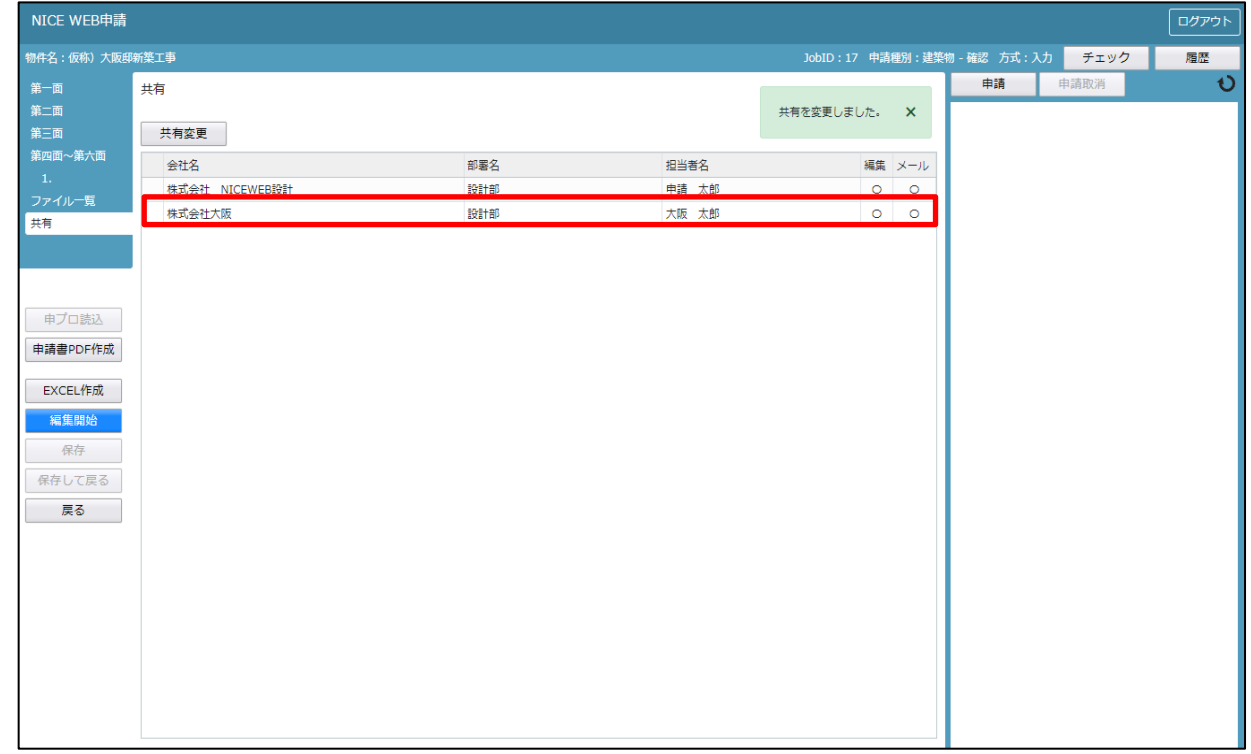

図3-6-6「株式会社 NICEWEB 設計:申請太郎」の画面

※共有の人数制限はありません。何人でも登録が可能です。

以上で申請物件の共有設定は完了です。

「株式会社 NICEWEB設計:申請太郎」が申請したデータを「株式会社大阪:大阪太郎」も物件の閲覧·補 正等ができます。

物件一覧で物件名の左側に○が付いている物件は、ご自身が申請したデータを表しています。 「株式会社大阪:大阪太郎」の画面では〇は付いていません。(図3-6-7)

図3-6-7「株式会社 NICEWEB 設計:申請太郎」の画面

| NICE WEB申請 (    |                       |     |   |      |  |               |      |      |         |                   | ログアウト       |
|-----------------|-----------------------|-----|---|------|--|---------------|------|------|---------|-------------------|-------------|
| 物件一覧            |                       |     |   |      |  |               |      |      |         |                   |             |
|                 |                       |     |   |      |  | 物件複製<br>物件追加- |      | 編集   | ※条件指定あり | 非表示<br>物件検索<br>表示 | 件数: 1件<br>O |
| 物件名             | 建築場所                  | 建築主 |   | 確適評他 |  | WEB申請番号       | 申請状況 | 検査予約 | WEB予約番号 | 備考                | 最終処理日       |
| ■ ○ 反称) 大阪邸新築工事 | 大阪府大阪市〇〇一 新宿 次郎<br>丁目 |     | 確 |      |  |               |      |      |         |                   | 2021/09/08  |
|                 |                       |     |   |      |  |               |      |      |         |                   |             |

「株式会社大阪:大阪太郎」の画面

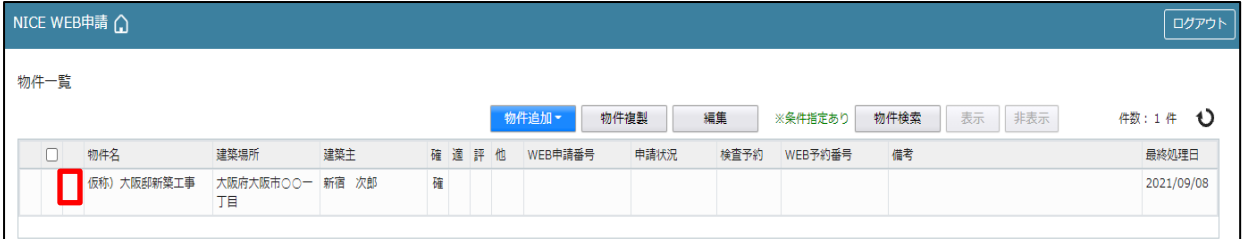

※パートナー登録した情報は保持され、別物件で「共有変更」ボタン押下時すでに登録されているパートナ ーが表示されます。

## 4.確認申請の手順(WEB 事前審査申請)

4-1事前申請 データ作成手順

NICE WEB 申請システムにログイン (P.5 NICE WEB 申請システムのログインを参照)し、「物件一覧」を クリックします。(図 $4-1-1$ )

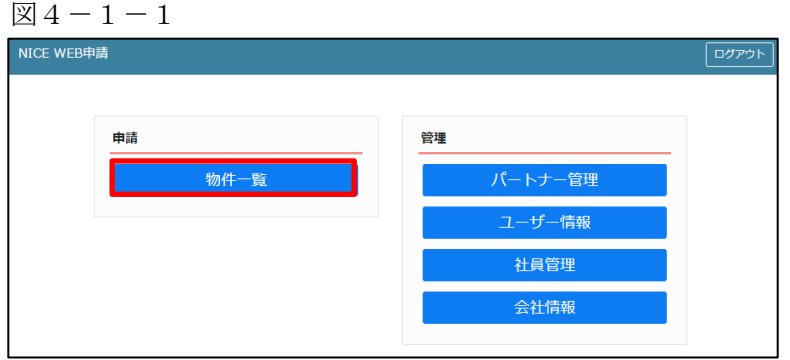

新規データを作成する場合は「物件追加」をクリックします。(図4-1-2)

 $\boxtimes 4-1-2$ 

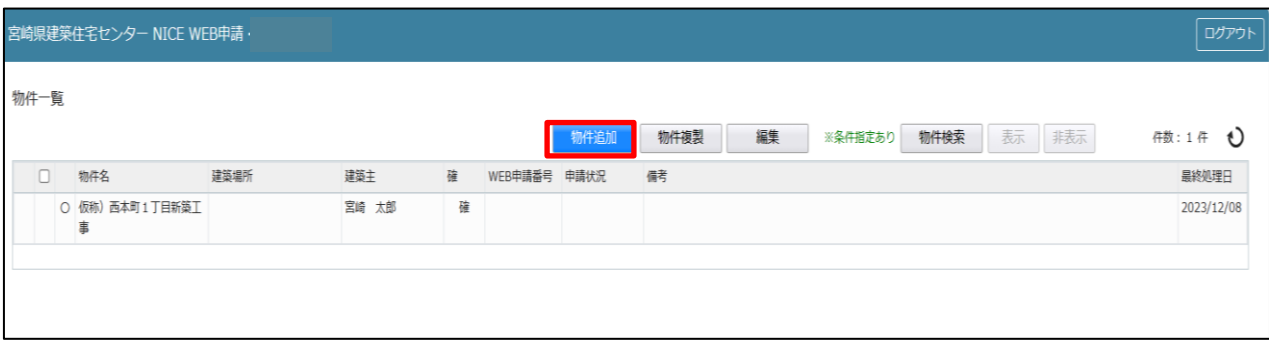

物件情報追加画面が表示されます。(図4-1-3) 必要事項(オレンジの縦線がある項目)を入力します。 今回は、建築物・確認申請を入力方式で作成します。 入力完了後、「作成」ボタンをクリックしてください。

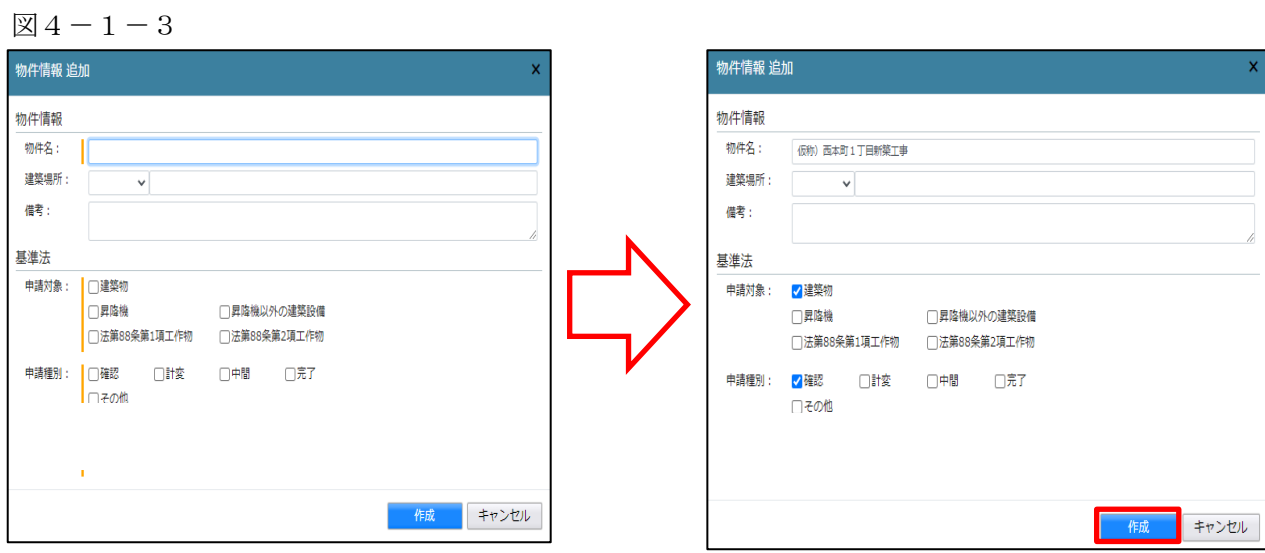

建築物-確認画面が表示されます。(図4-1-4)

「編集開始」ボタンをクリックし、第一面から第六面の情報を全て入力してください。 全ての情報を入力後、「保存」ボタンをクリックしてください。

 $\boxtimes$  4 - 1 - 4

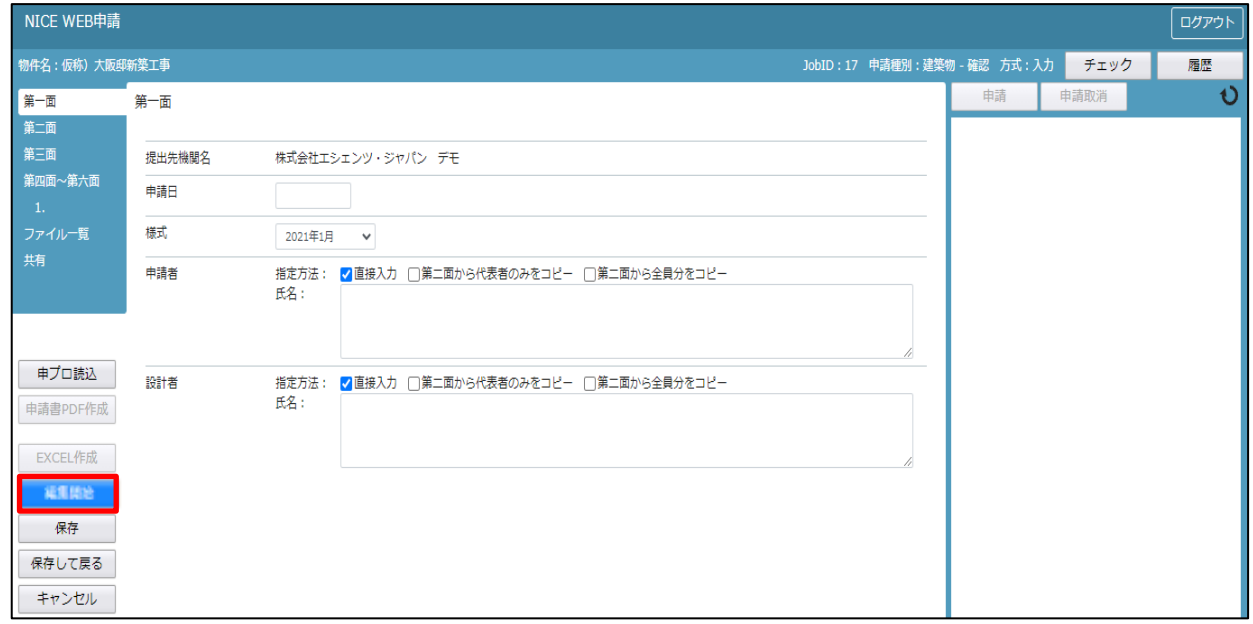

#### 《補足説明》

ここでは、申請書の第一面の入力及び第四面の12欄の(床面積)と第五面7欄(用途別床面積)の 入力方法について説明します。

#### ●申請書-第一面の入力について

建築物-確認画面の左側メニューの下から4番目の「編集開始」をクリックして入力を開始して ください。

左側メニュー「第一面」をクリックします。(図4-1-5)

図 $4-1-5$ 

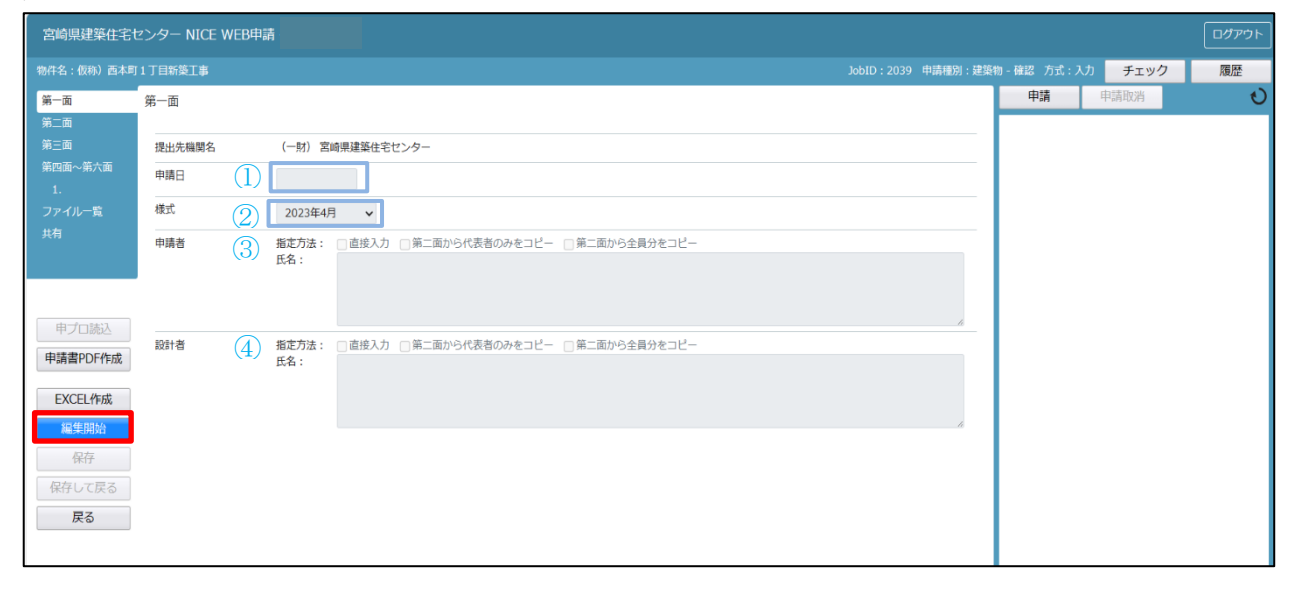

①「申請日」入力

 手入力のほか、プルダウンよりカレンダーから日付を選択し入力することが可能です。 日付は必ず西暦で入力してください。  $\Box$  (図4-1-6)

 $\boxtimes$  4 - 1 - 6

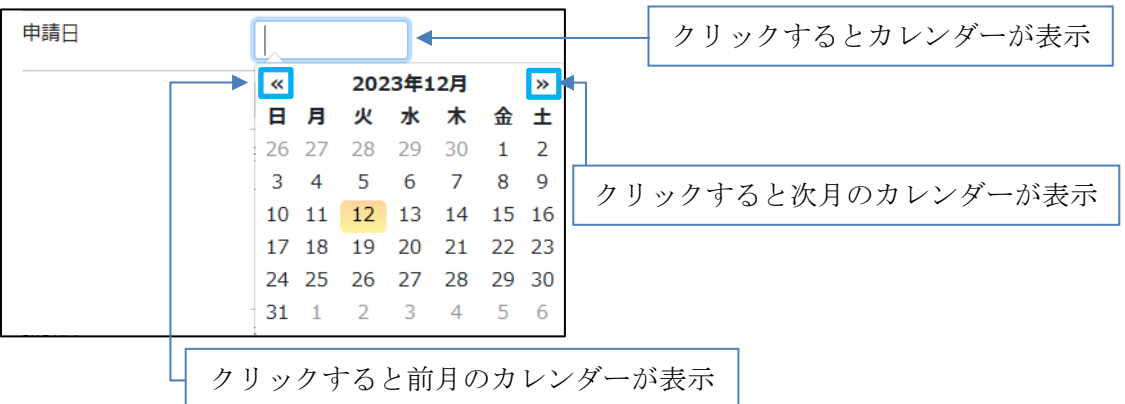

②「様式」入力

プルダウンにより申請書様式の選択が可能となっております。 このプルダウンにより様式は自動的に切り替わります。

③「申請者入力」

申請者の入力には入力補助機能(指定方法)があります。(図4-1-7) ※複数選択不可

図 $4-1-7$ 

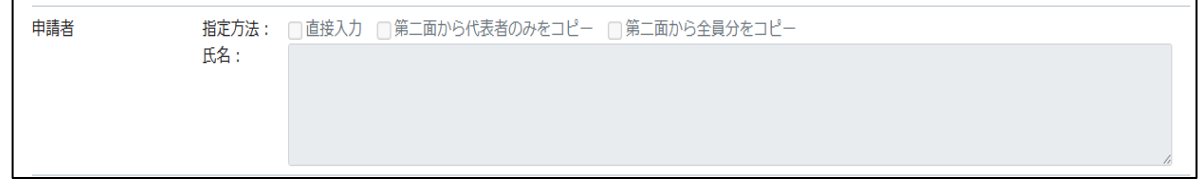

## ・直接入力

「□」をクリックするとチェック(☑)が入ります。 直接入力を選択すると、「氏名」部分の入力が可能となりますので、手入力を行ってください。  $(\boxtimes 4-1-8)$ 

 $\boxtimes 4-1-8$ 

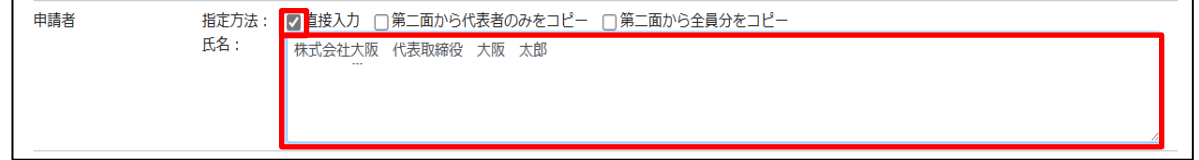

#### ・第二面から代表者のみをコピー

「□」をクリックするとチェック(☑)が入ります。第二面入力後データが反映されます。 第二面から代表者のみをコピーを選択すると、申請書第二面の建築主(一人目)に入力さ れている「会社名」、「役職」、「氏名」がコピーされます。※「氏名」部分の編集は不可。  $(\boxtimes 4 - 1 - 9)$ 

 $\boxtimes 4-1-9$ 

L

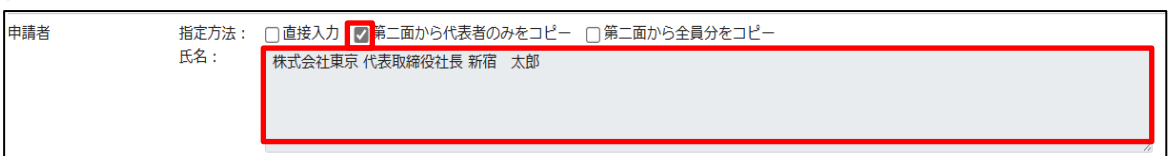

#### ・第二面から全員分をコピー

「□」をクリックするとチェック(Z)が入ります。第二面入力後データが反映されます。 第二面から全員分をコピーを選択すると、申請書第二面の建築主に入力されている全ての建築主 の「会社名」、「役職」、「氏名」がコピーされます。 ※「氏名」部分の編集は不可。(図4-1-10)

 $\boxtimes 4 - 1 - 10$ 

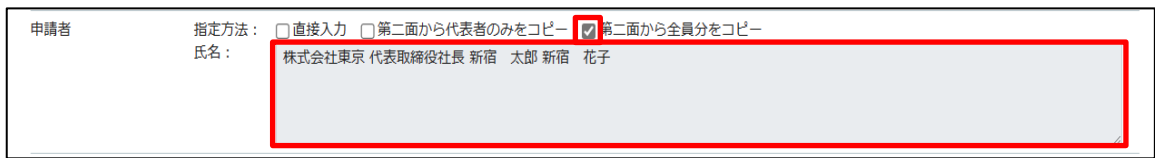

④「設計者」入力

申請書第一面に表示される設計者の入力には入力補助機能(指定方法)があります。 ※複数選択不可 (図4-1-11)

 $\boxtimes$  4 - 1 - 1 1

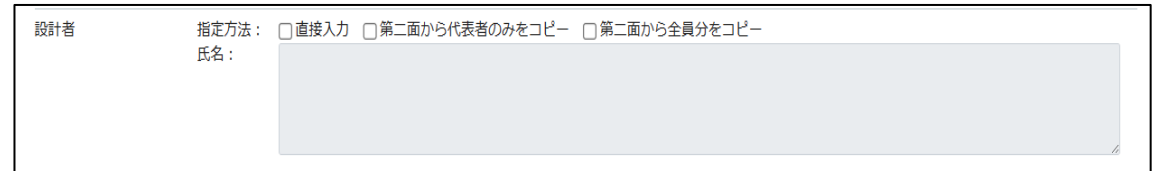

## ・直接入力

「□」をクリックするとチェック(☑)が入ります。 直接入力を選択すると、「氏名」部分の入力が可能となりますので、手入力を行ってください。  $(\boxtimes 4 - 1 - 12)$ 

 $\boxtimes$  4 - 1 - 1 2

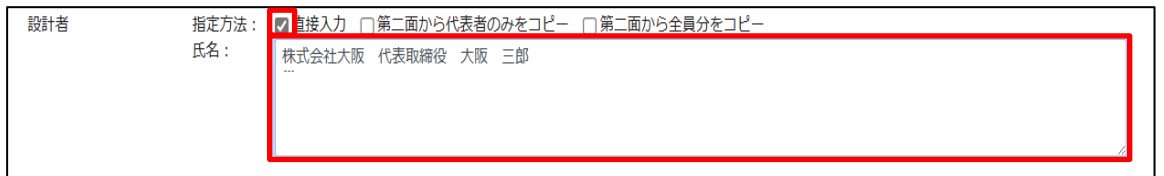

### · 第二面から代表者のみをコピー

「□」をクリックするとチェック(☑)が入ります。第二面入力後データが反映されます。 第二面から代表者のみをコピーを選択すると、申請書第二面の設計者(一人目)に入力され ている「建築士事務所名」、「氏名」がコピーされます。※「氏名」部分の編集は不可。  $(\boxtimes 4 - 1 - 1)$ 

 $\boxtimes$  4-1-13

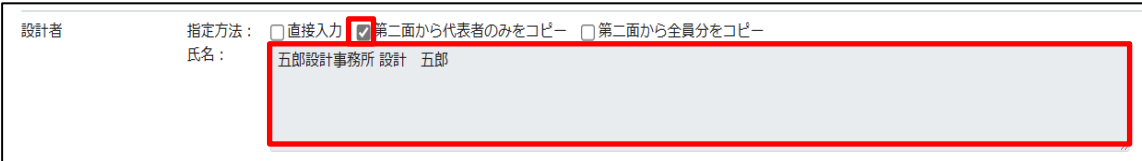

### ・第二面から全員分をコピー

「□」をクリックするとチェック(☑)が入ります。第二面入力後データが反映されます。 第二面から全員分をコピーを選択すると、申請書第二面の設計者に入力されている全ての 設計者の「建築士事務所名」、「氏名」がコピーされます。※「氏名」部分の編集は不可。  $(\boxtimes 4 - 1 - 1 4)$ 

 $\boxtimes$  4 - 1 - 1 4

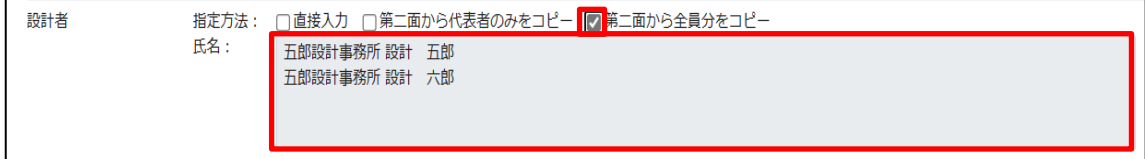

●申請書-第四面~六面の12欄(床面積)と第五面の7欄(用途別床面積)の入力について 建築物-確認画面の左側「第四面~第六面」の下部に表示されている棟番号(棟名称入力されて いる場合は棟番号+棟名称が表示されています)をクリックします。(図4-1-15) ※編集開始ボタンが押されていることを確認してください。

各項目はスクロールして表示します。

※第四面 8.階数 部分で「第五面作成」を行っている場合は、第四面 12.床面積 と第五面がすで に作成されています。

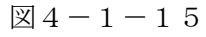

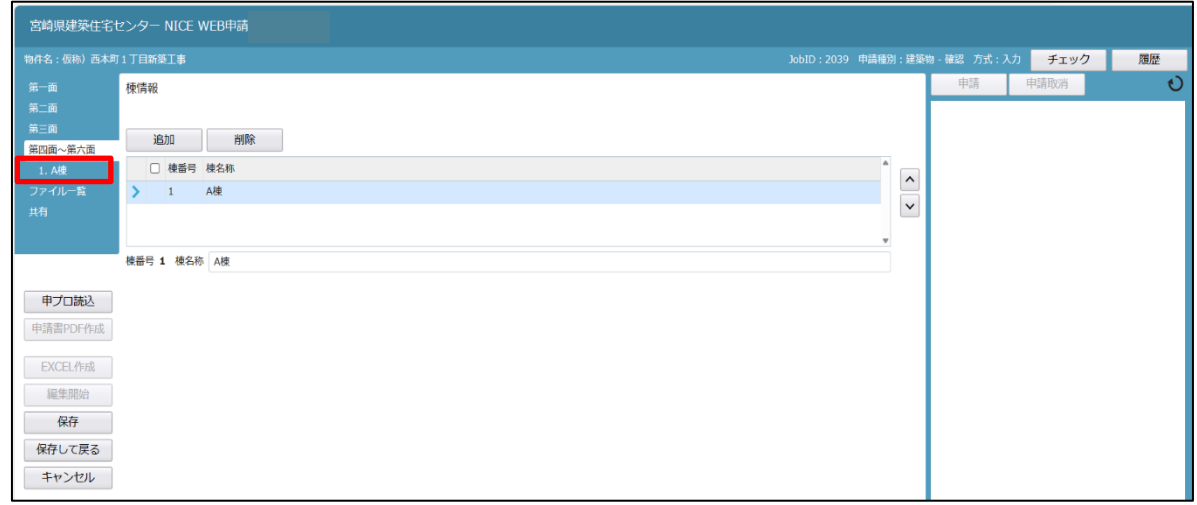

建築物‐確認画面 12.床面積を表示します。(図4-1-16)

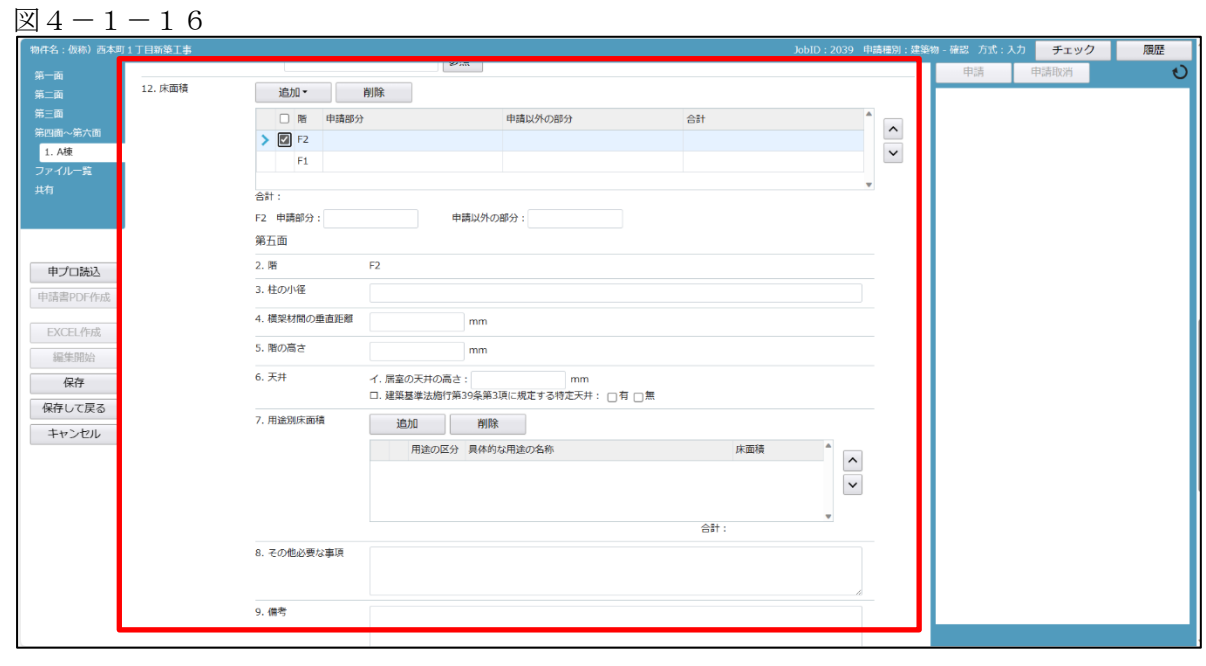

「第四面 12.床面積(五面含む)」入力 第四面 8.階数 部分で「第五面作成」を行っている場合は第四面 12.床面積と第五面がすでに 作成されています。

・階数の追加を行う場合

「追加」ボタンをクリックすると「P 挿入・F 挿入・B 挿入・M 挿入」が表示されます。

 $(\boxtimes 4 - 1 - 1 7)$ 

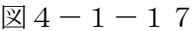

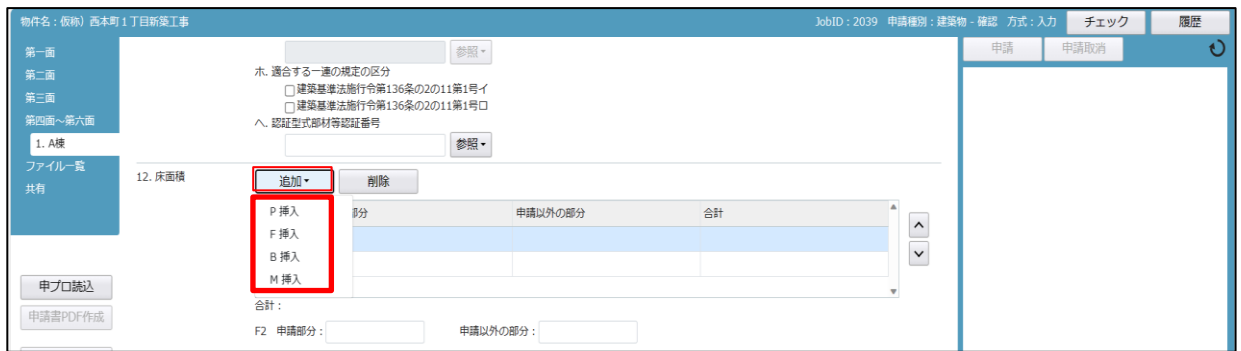

P:昇降機塔等の階

F:地上階

B:地階

M:地階の倉庫等の階

追加したい階を選択すると「階」部分に追加されます。

※階数は自動で作成されます。

階を削除したい場合は、削除したい階にチェックを入れて、「削除」ボタンをクリックすると階を 削除することができます。(図4-1-18)

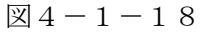

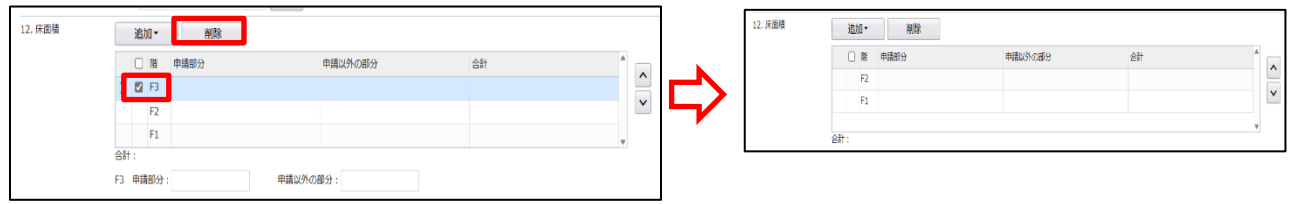

・「床面積」入力

 入力したい階をクリックすると下方に入力画面が表示されます。 申請部分と申請以外の部分があれば申請以外の部分の床面積を入力してください。(図4-1-19)

 $\boxtimes$  4-1-19

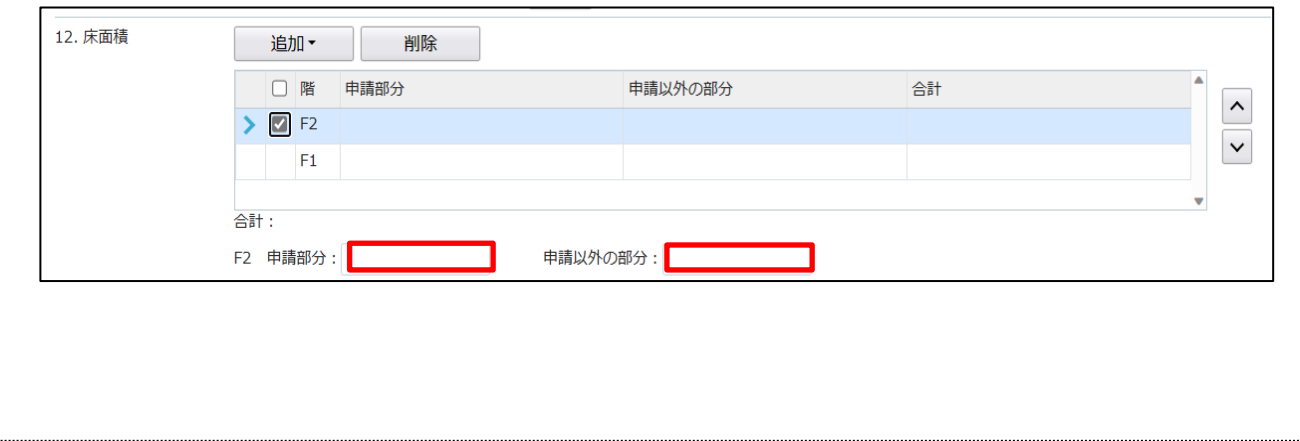

# ・「第五面 2.階」の設定

第四面 12. 床面積部分の階をクリックすると第五面の階が表示されます。(図 $4-1-20$ ) ※第五面は選択された階が入力の対象階となります。

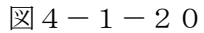

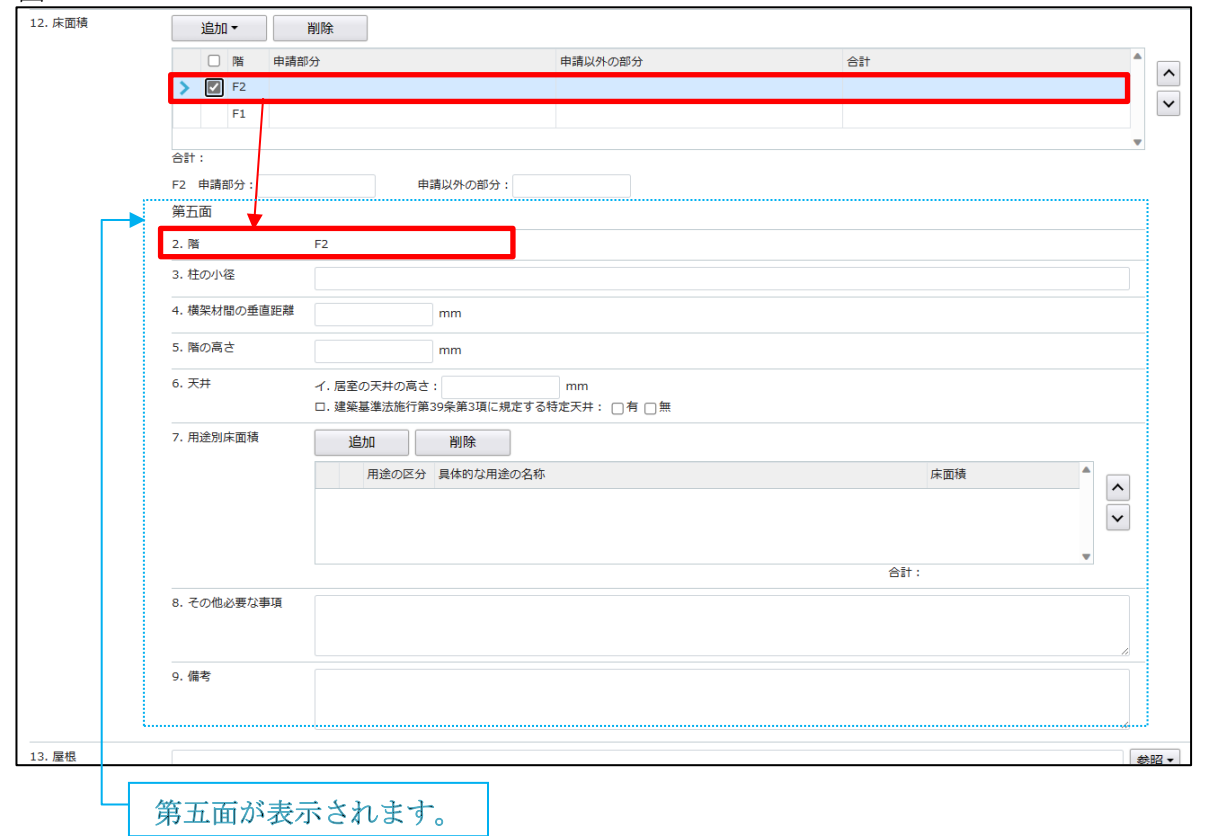

第五面の 3.~6.欄を入力します。

・「第五面 7.用途別床面積」の入力

該当階の用途別床面積を入力します。

「追加」ボタンをクリックすると、1行追加されます。(図4-1-21) 削除したい用途にチェックを入れて「削除」ボタンをクリックすると、選択されていた行が削除さ れます。(図 $4-1-22$ )

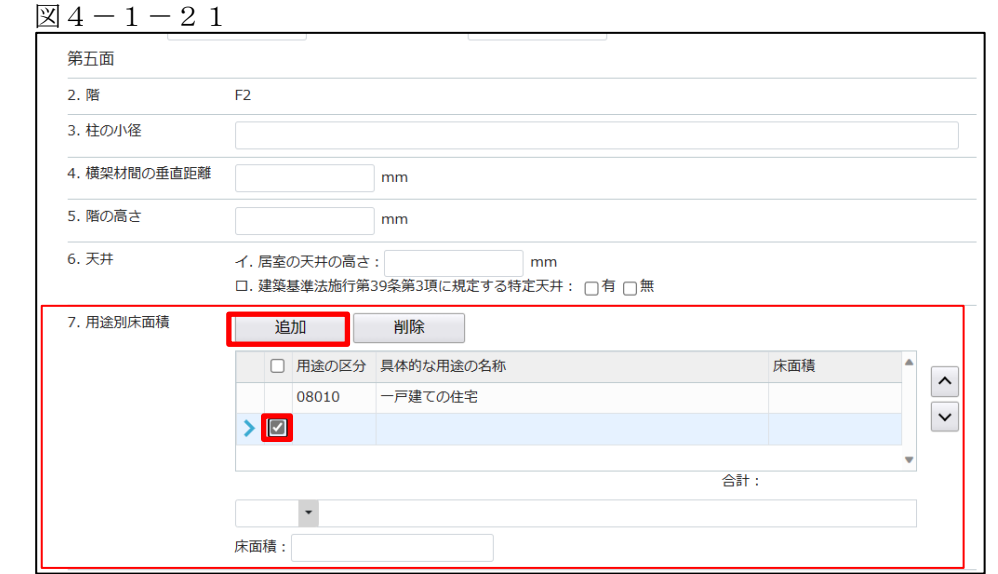

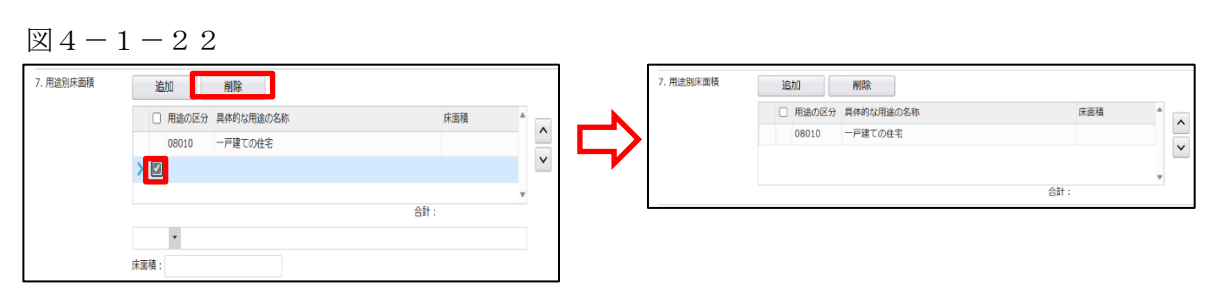

## ・「用途の区分」入力

用途の区分は「▼」部分をクリックするとプルダウンで表示されます。 該当する用途の区分を選択してください。(図4-1-23)

 $\boxtimes$  4 – 1 – 23

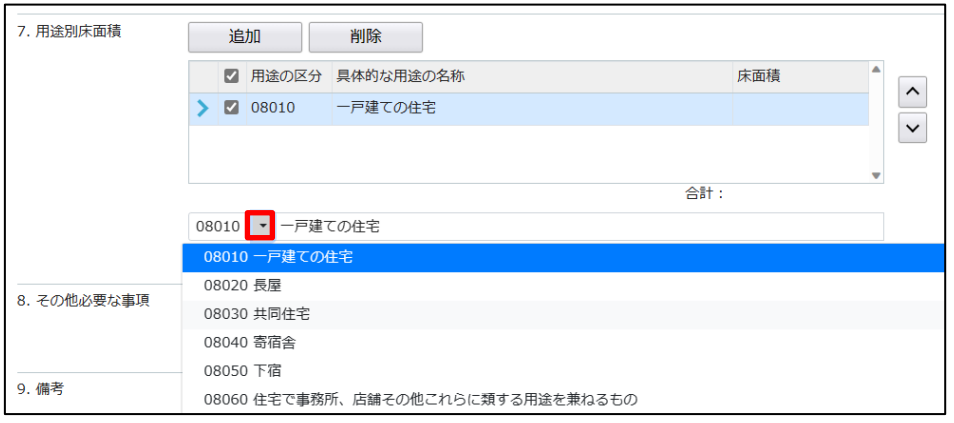

・「床面積」入力

床面積を入力してください。(図4-1-24)

 $\boxtimes$  4 - 1 - 24

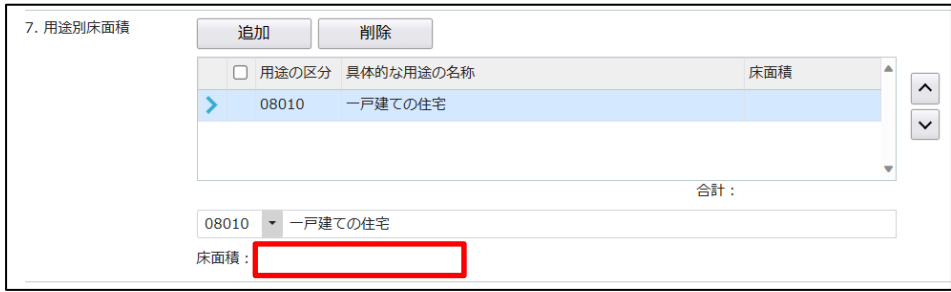

「第五面 7.用途別床面積」の入力が終わりましたら、8.~9.欄を入力してください。

・第五面の入力がすべて終わりましたら、下へスクロールして引き続き 「第四面の 13.~19.欄」を入力してください。

## ※便利機能

NICEWEB 申請システムでは、申請データ入力時に「一般財団法人建築行政情報センター」が提供している 「確認申請プログラム(申プロ)」データを読込む機能を搭載しております。

※「確認申請プログラム」に準拠しているデータの読込みも可能。 「確認申請プログラム」についての詳しい情報は「一般財団法人建築行政情報センター」のホームページ 「https://www.icba.or.jp/」よりご確認ください。 「確認申請プログラム」データの読込み方は以下のとおりです。

「申プロ読込」ボタンをクリックします。(図4-1-25)

図 $4-1-25$ 

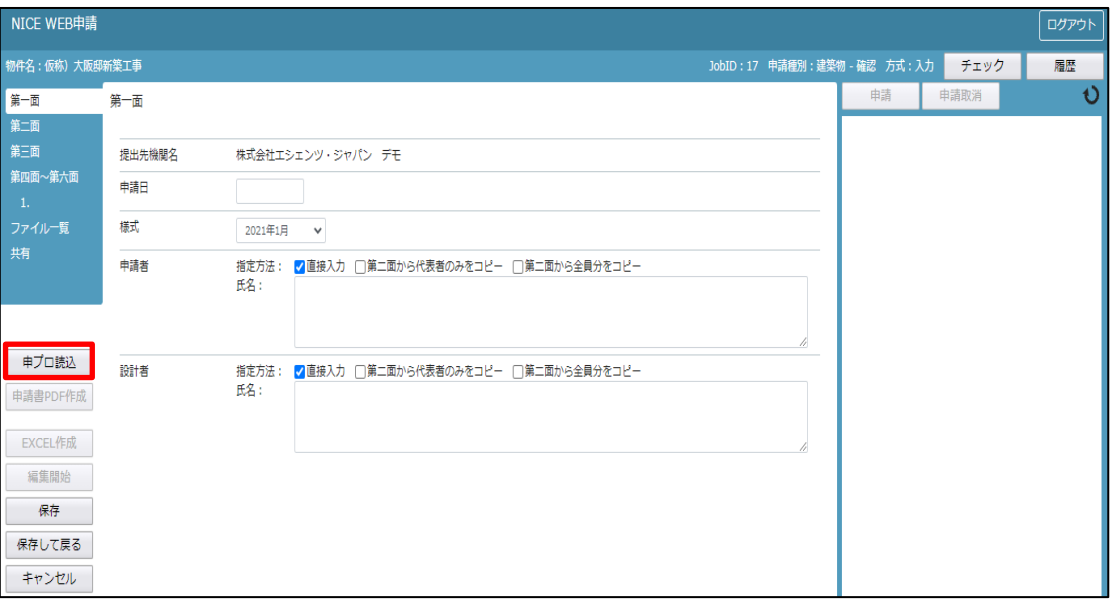

エクスプローラーが開きます。(図 $4-1-26$ )

読み込みたい申プロデータがあるフォルダを開き、申プロデータを選択後、「開く」ボタンをクリックします。

 $\boxtimes$  4-1-26

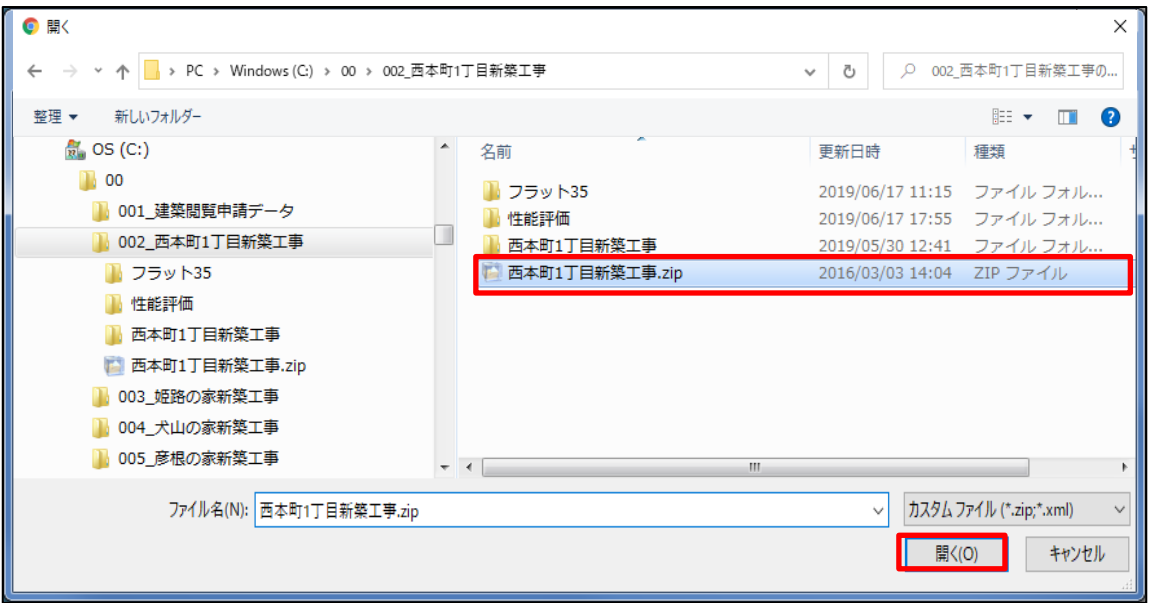

申プロデータが読み込まれます。(図4-1-27) 読込み完了後、内容を確認し、「保存」ボタンをクリックしてください。

 $\boxed{\boxtimes}$  4-1-27

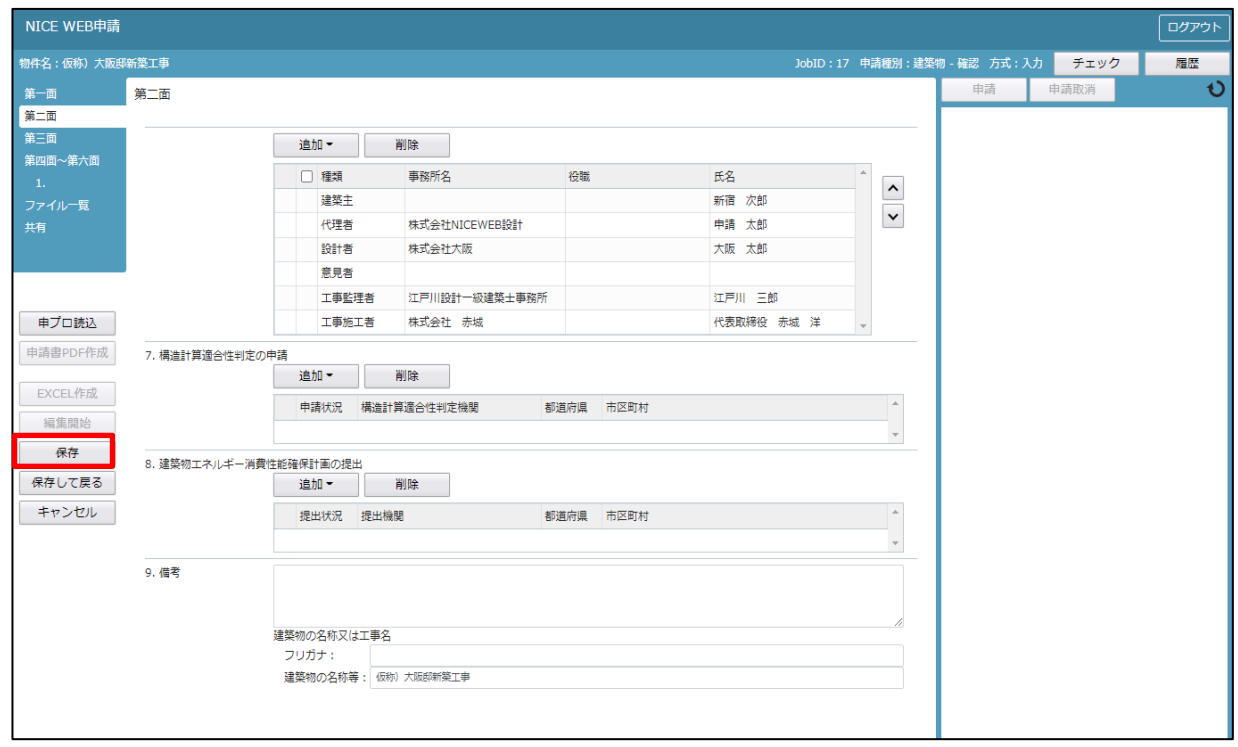

全ての入力が完了し、保存しましたら「申請書 PDF 作成」ボタンをクリックしてください。(図4-1-28) ※「編集開始」ボタンが押されている状態では、「申請書 PDF 作成」はご利用できません。 必ず「保存」ボタンをクリックしてから作成してください。

 $\boxtimes$  4 - 1 - 28

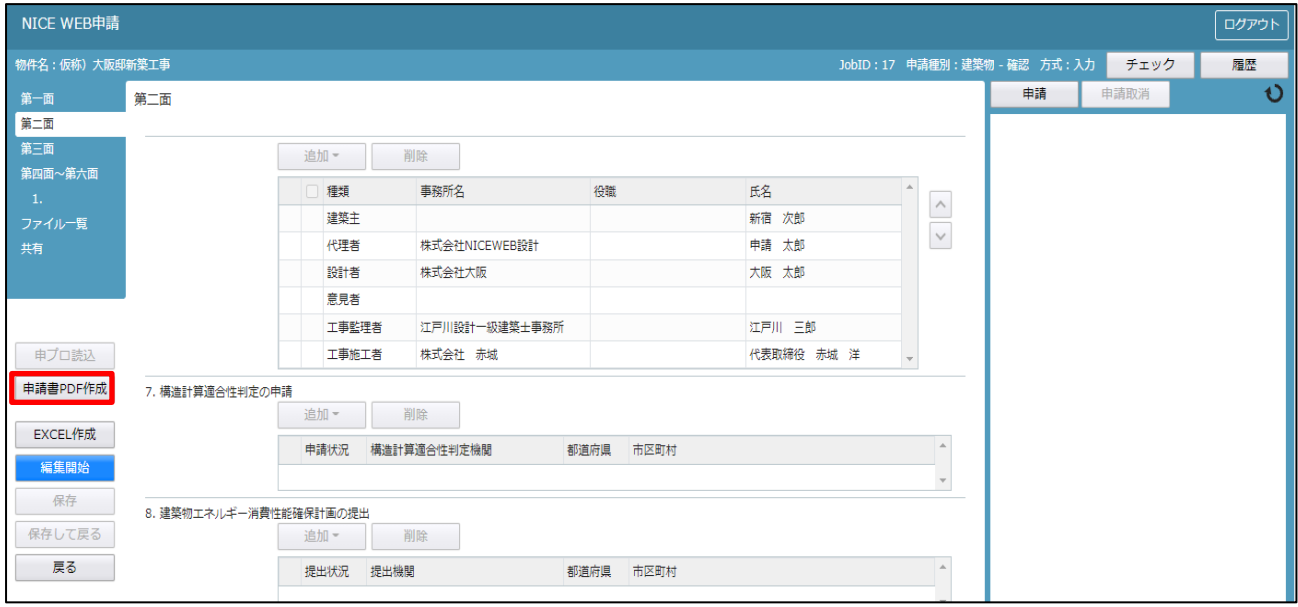

PDF 作成が完了するとファイル一覧の画面が表示されます。(図4-1-29) 申請書、概要書第一・二面の PDF データがファイル一覧に添付されます。

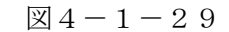

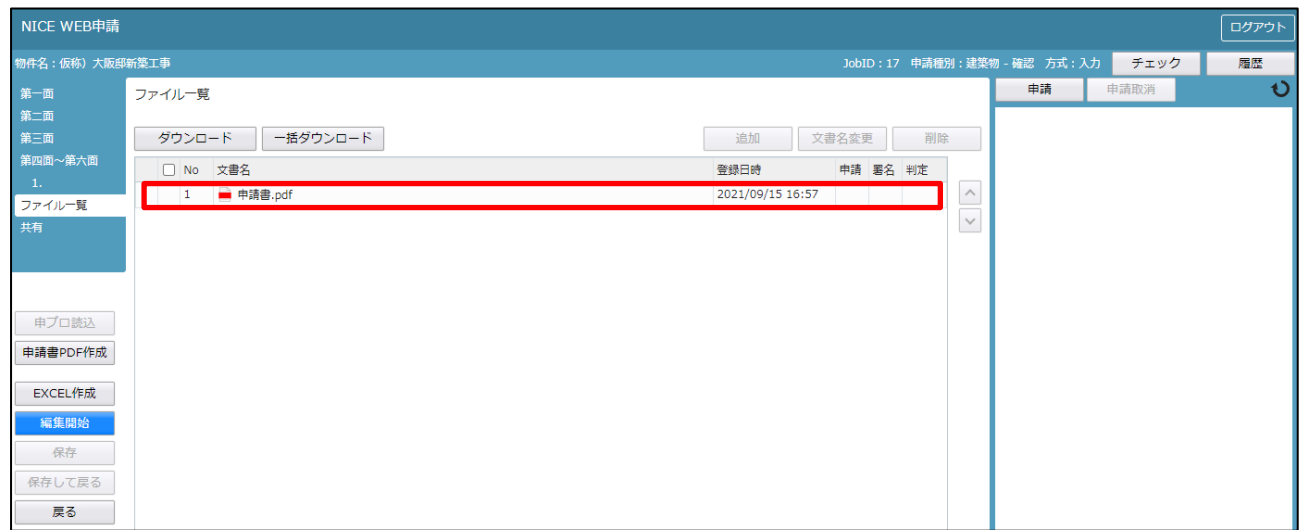

申請書、概要書第一・二面以外に必要な帳票(建築工事届等)につきましては、「EXCEL 作成」ボタンをクリ ックしてください。(図4-1-30)

※「編集開始」ボタンが押されている状態では、「EXCEL」作成はご利用できません。 必ず「保存」ボタンをクリックしてから作成してください。

 $\boxtimes$  4-1-30

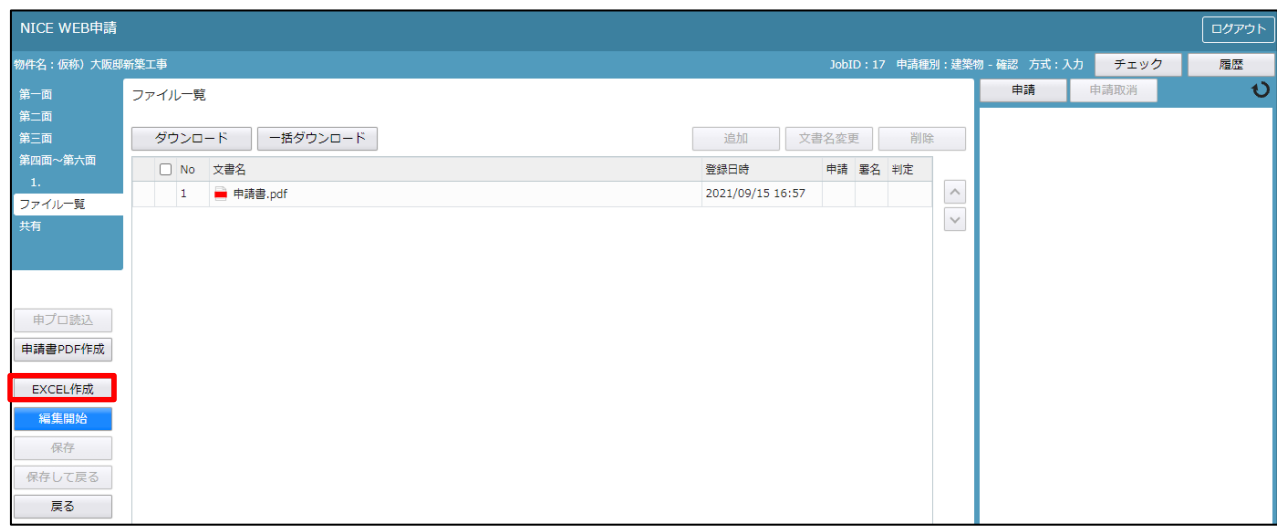

EXCEL 出力のポップアップが表示されます。(図 $4-1-31$ )

「▼」をクリックするとプルダウンで出力ファイルの帳票名が表示されます。 出力したい帳票を選択してください。

※プルダウンに表示されている帳票名は、実際の内容と異なる場合があります。

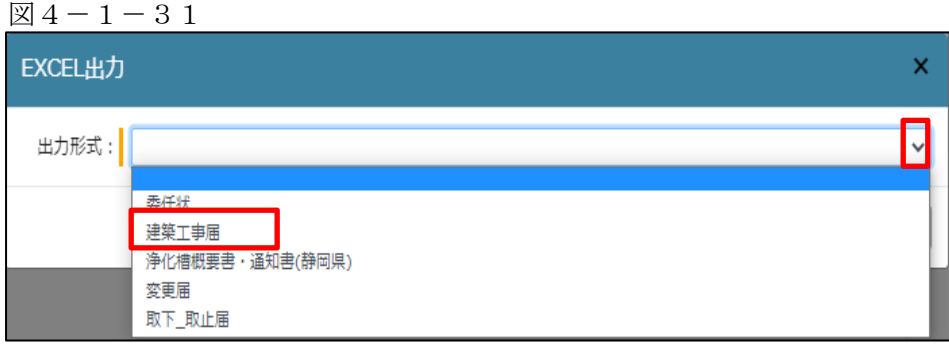

出力ファイルを確認し、「出力」ボタンをクリックしてください。(図4-1-32)

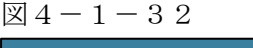

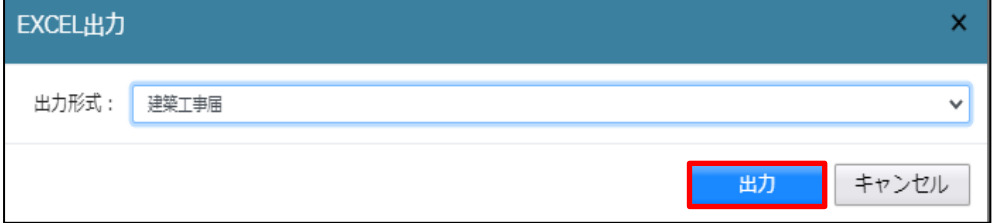

エクスプローラーが開きます。(図 $4-1-33$ ) 保存したい場所を選択し、「保存」ボタンをクリックしてください。

図 $4-1-33$ 

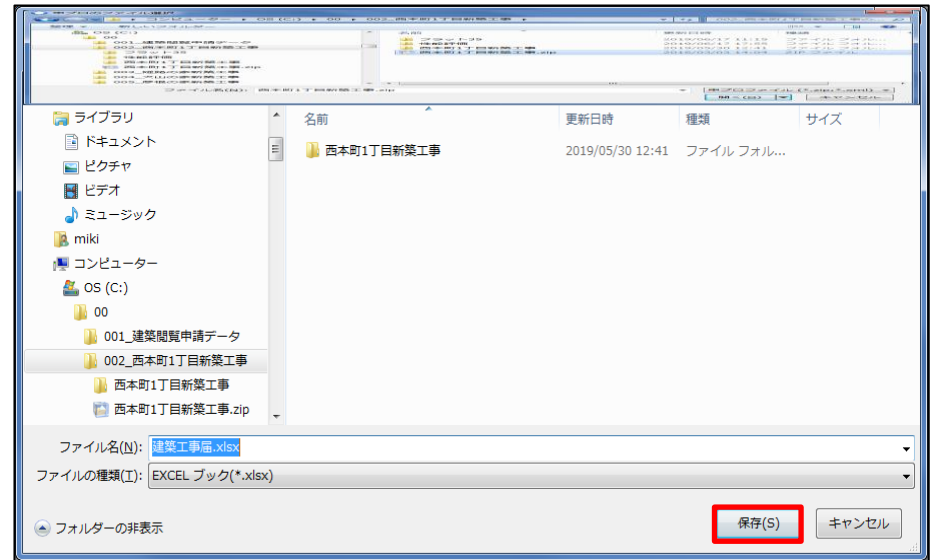

EXCEL が起動し、選択した帳票が表示されます。

※EXCEL 出力したデータは、確認申請で入力いただきました情報についてほぼ入力された状態で出力されま すが、入力されていない部分もございますので、その部分については新たに入力し、帳票を完成させてくだ さい。出力ファイルは PDF に変換していただきましたうえ、ファイル一覧に添付してください。

申請に必要な図書等の添付を行います。(図4-1-34) 「編集開始」ボタン①をクリックし、「追加」ボタン②をクリックします。

 $\boxtimes$  4 - 1 - 34

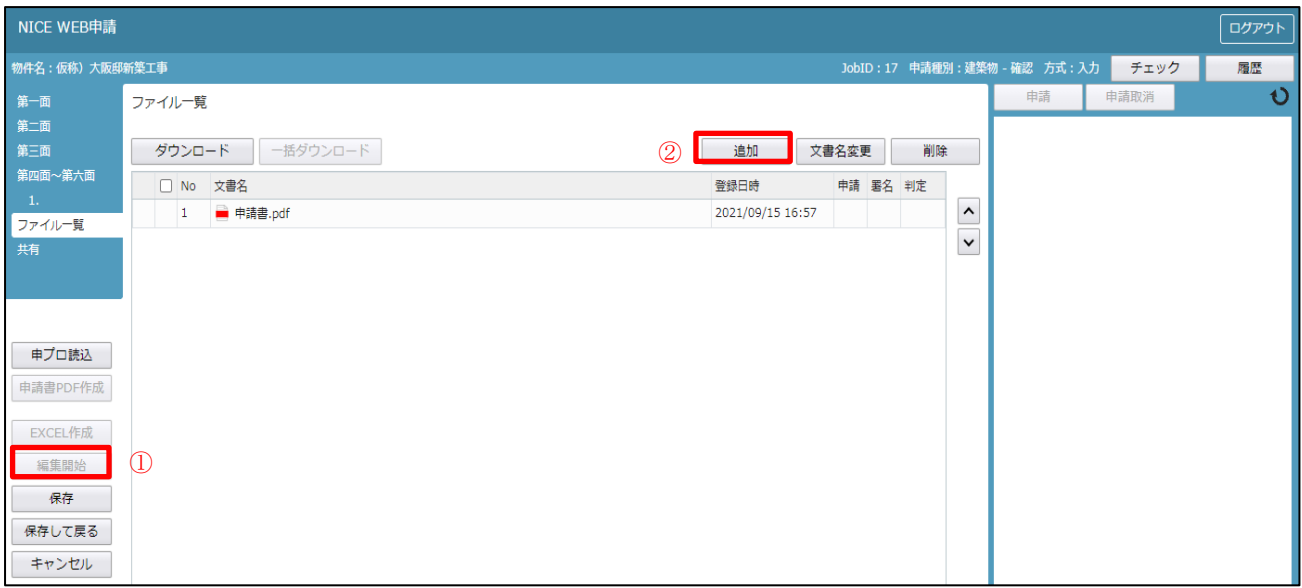

エクスプローラーが開きます。(図 $4-1-35$ )

添付したいファイルを選択し、「開く」ボタンをクリックするか、添付したい全てのファイルを選択しドラッ グ&ドロップで添付してください。

 $\boxtimes$  4 - 1 - 35

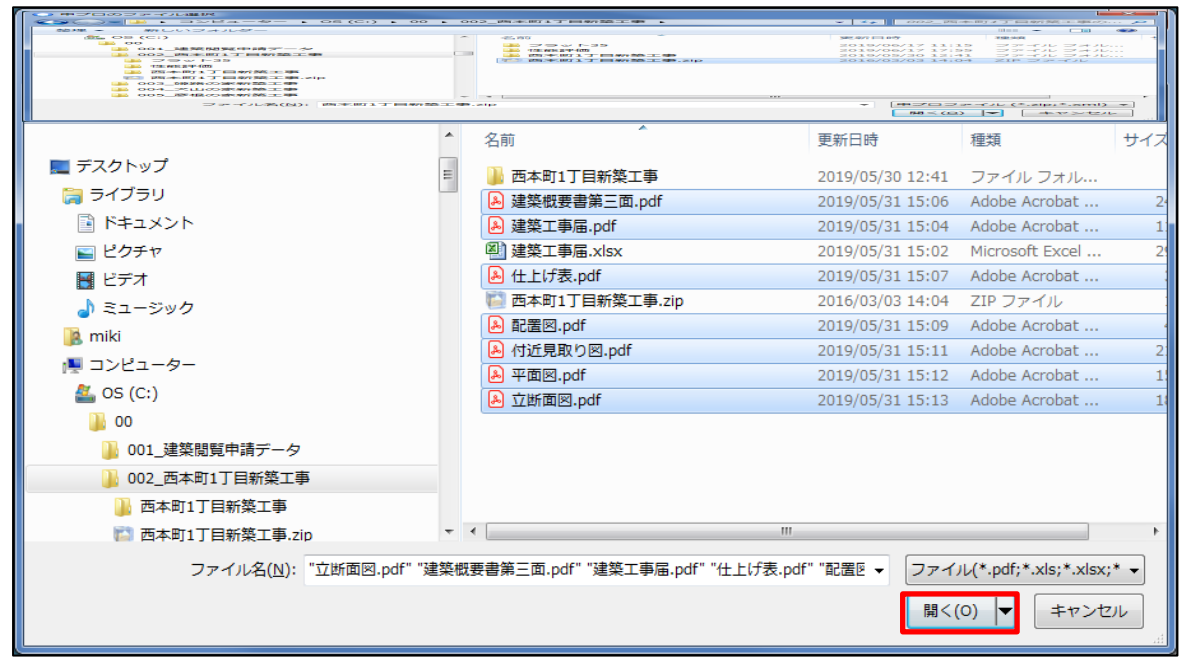

※添付する図書等のファイルは、図4-1-35のようにそれぞれ1ファイルごとに申請していただけますよ うお願いいたします。 また、ファイルの種類によっては添付できない場合がございます。その際はお手数ですが当センターまで ご連絡いただけますようお願いいたします。

※添付ファイルの容量には制限がございます。(1 ファイルあたり 150MB まで)

全てのファイルを添付していただけましたら、「保存」ボタンをクリックします。(図4-1-36)

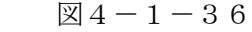

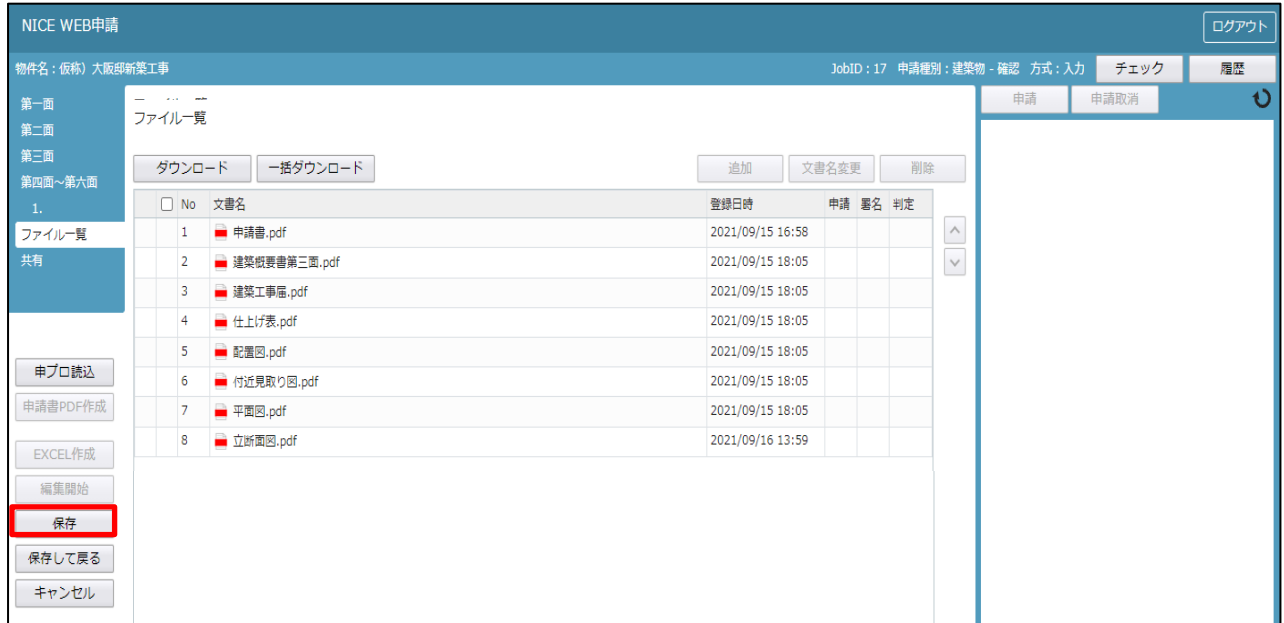

# ※その他添付するファイルは、以下の書類も PDF 化して忘れずに添付してください。

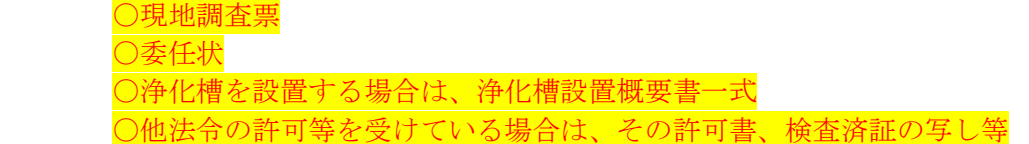

ファイル一覧より申請を行います。

申請履歴画面の「申請」ボタンをクリックします。(図4-2-1) ※申請履歴画面が表示されていない場合は、「履歴」ボタンをクリックしてください。 ※「編集開始」ボタンが押されている状態では、「申請」ボタンはクリックできません。 必ず「保存」ボタンをクリックしてから「申請」ボタンをクリックしてください。

 $\boxtimes$  4 - 2 - 1

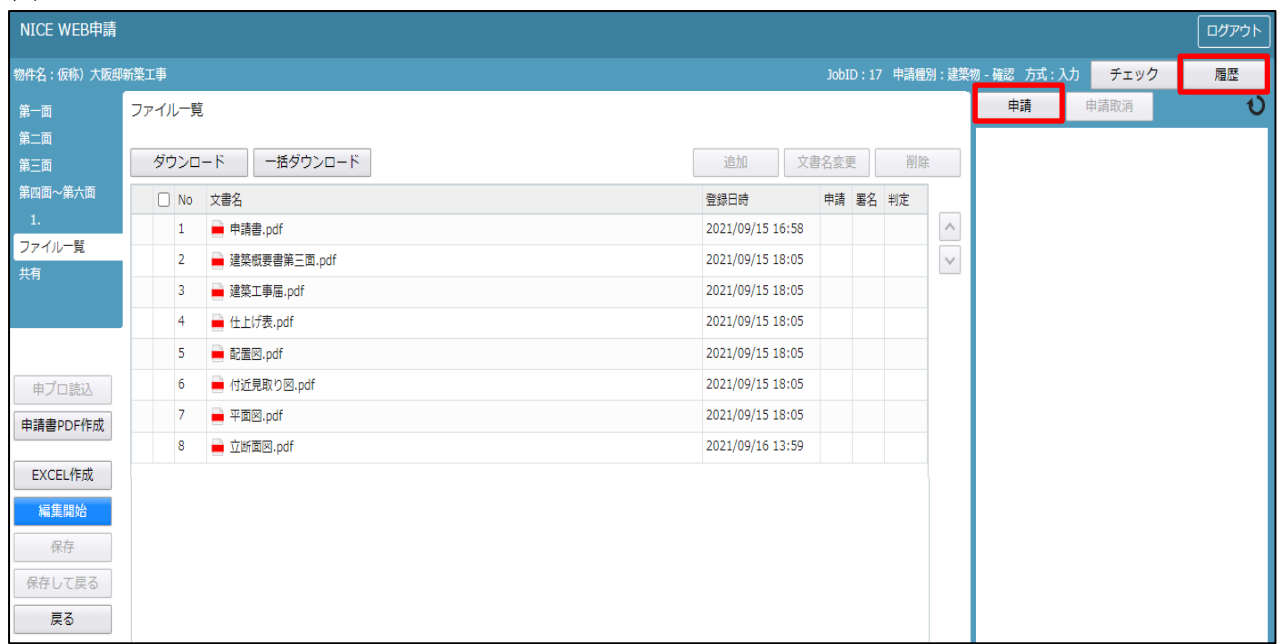

申請画面が表示されます。(図4-2-2)

署名方法は紙申請を選択し、必要事項(オレンジの縦線がある項目)を入力後、文書名の横の□をクリックし 全てのファイルにチェックが入っていることを確認のうえ、申請画面の「申請」ボタンをクリックしてくださ い。

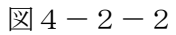

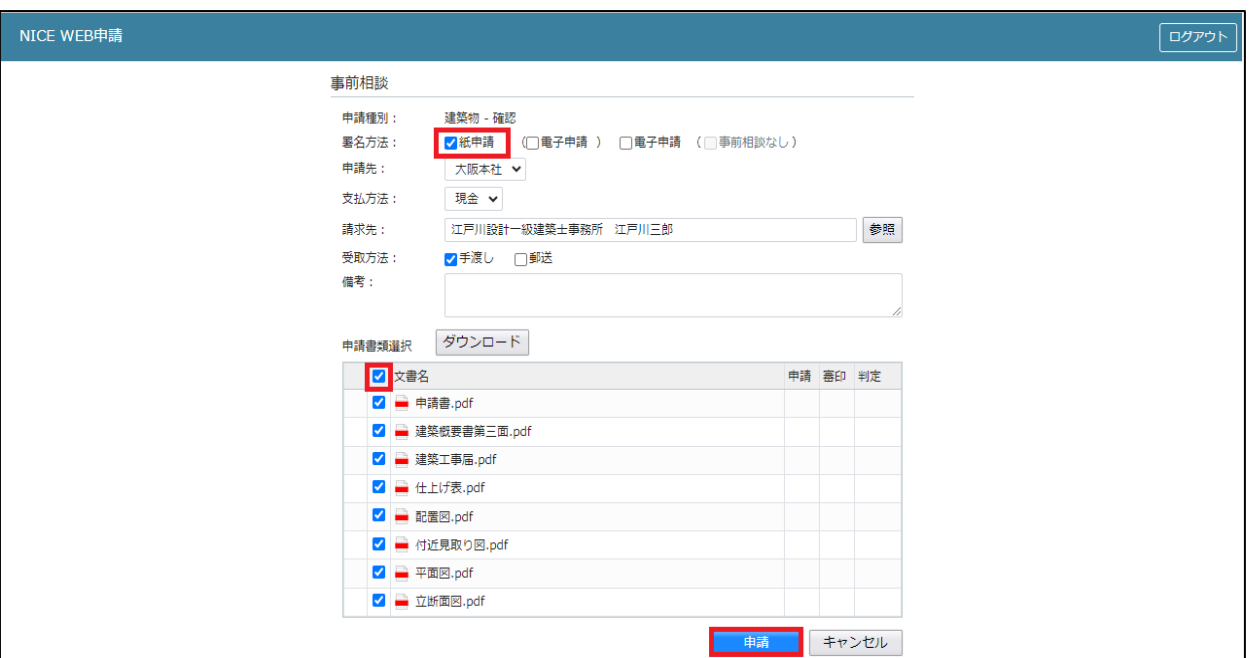

申請が完了しますと、申請履歴画面に①のように表示されていることを確認し、②の「×」をクリックします。  $(\boxtimes 4 - 2 - 3)$ 

以上で WEB による事前申請は完了です。

## $\boxtimes 4 - 2 - 3$

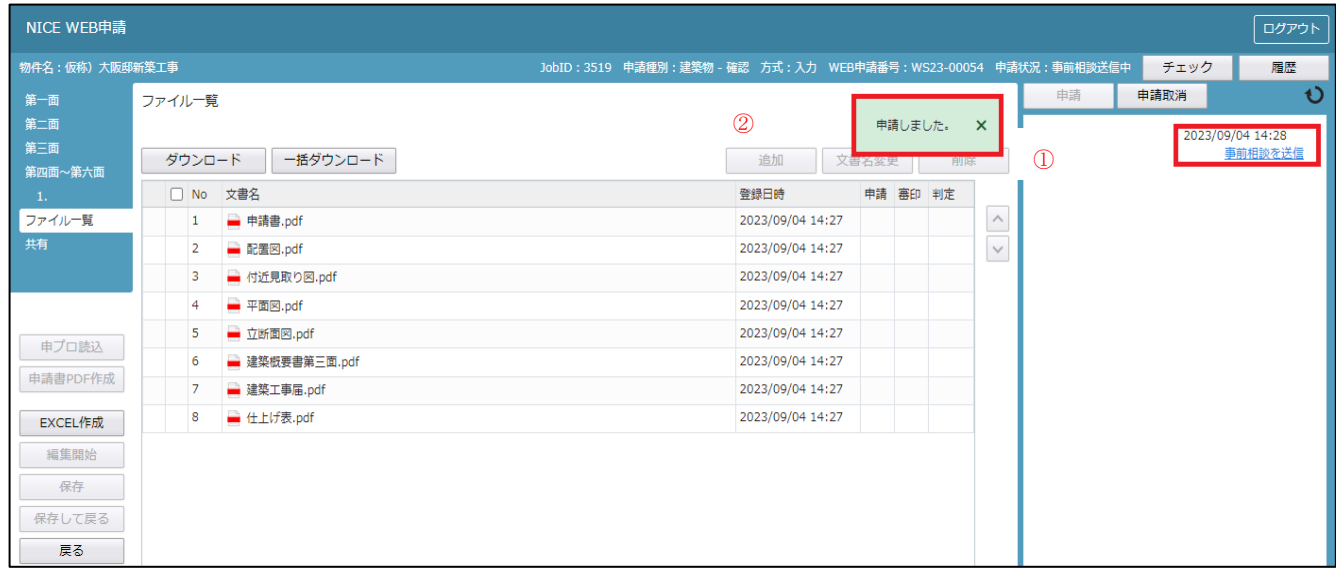

## 5.事前申請の補正手順

5-1 事前申請の補正

当センターから事前申請の審査終了後、修正等が必要な場合は、補正依頼をメールします。

補正依頼のメールが届きましたら、NICE WEB 申請システムにログイン(P.5 NICE WEB 申請システムの ログインを参照)します。

物件一覧画面の右側の申請状況が赤文字で「事前補正依頼中」と表示されていることを確認します。  $(\boxtimes 5 - 1 - 1)$ 

※申請状況:申請物件の進捗状況が表示されています。

表示されている文字で現在の進捗状況を確認することが可能です。表示されている文字が黒色の場合は当セ ンターが審査中であることを表しており、申請物件の編集を行うことができない状態です。

赤文字の場合は、補正等で申請者側が作業すべき事項があることを表しており、申請物件の編集を行うこと ができる状態です。

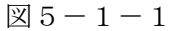

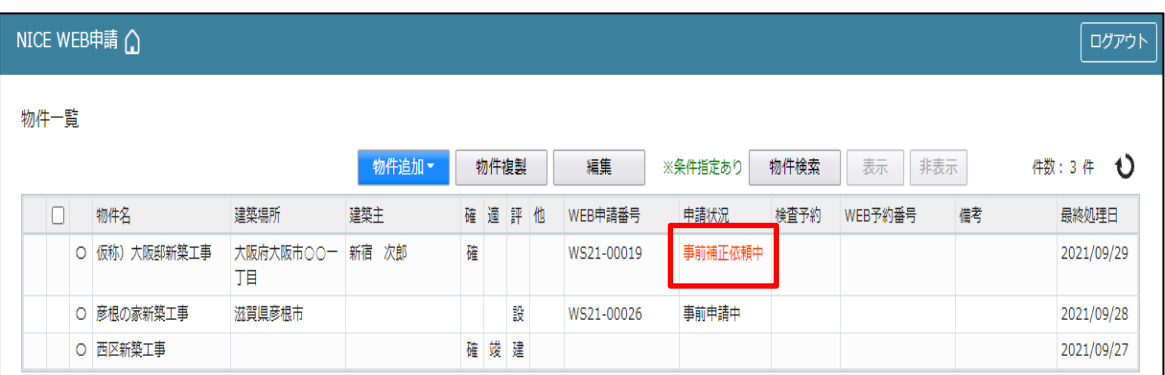

補正依頼物件をクリックし、物件を開きます。(図8-1-2) 申請履歴画面のファイルを開いて内容をご確認ください。

図 $5-1-2$ 

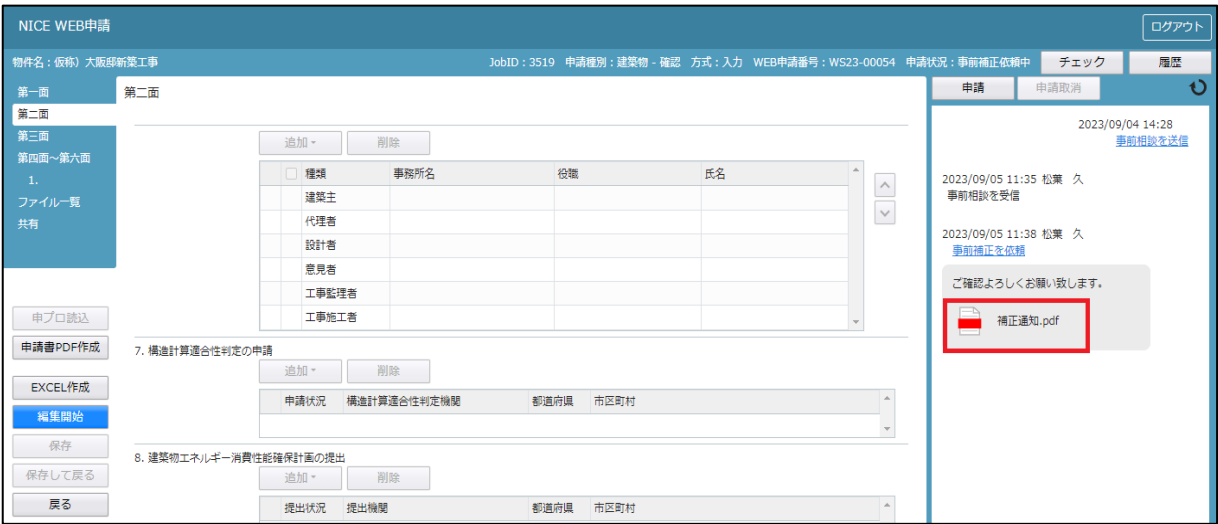

補正内容を確認後、補正が必要なファイルを修正してください。

修正完了後、ファイル一覧を開き、補正が必要なファイルを再アップロードします。(図5-1-3) 判定が「審査済」となっているファイルの訂正は不要です。また「審査済」のファイルには当センターのスタ ンプが押印されておりますのでご了承願います。

※申請書につきましては、入力情報を訂正していただいた後、「PDF 作成」ボタンをクリックしていただきま すと申請書 PDF ファイルが上書きされます。「編集開始」ボタンが押されている状態では、「PDF 作成」は ご利用できません。必ず「保存」ボタンをクリックしてから作成してください。

 $\boxtimes$  5 - 1 - 3

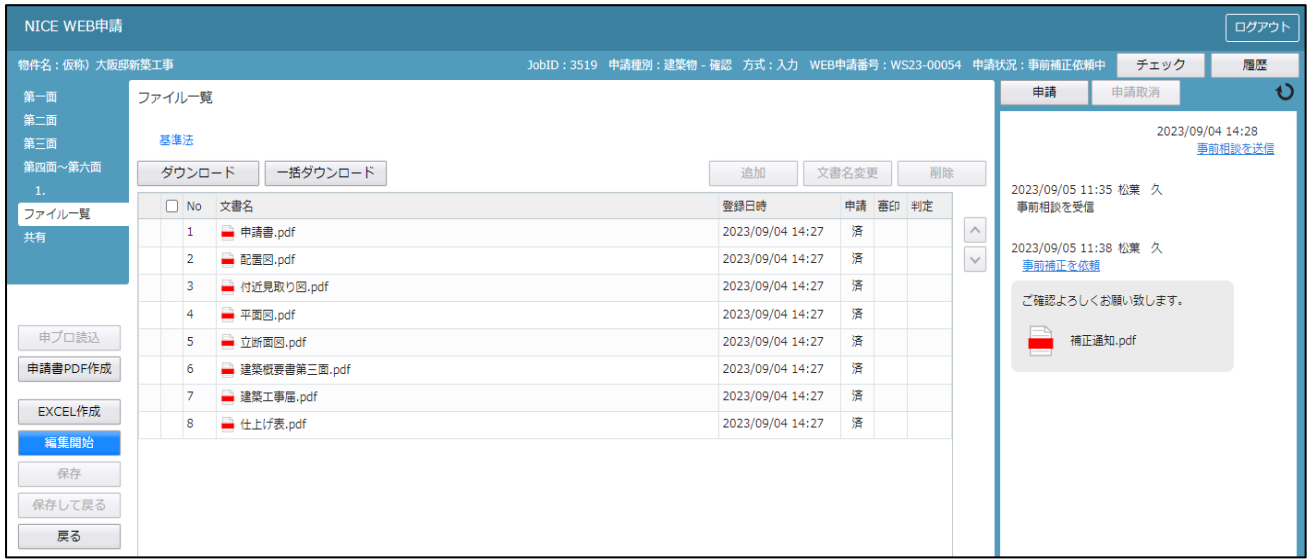

その他の添付図書を補正する場合は、訂正が必要なファイルを選択し、「削除」ボタンをクリックしてファイ ル一覧から削除してください。

※訂正前のファイルにつきましては、ファイル一覧画面からは削除されますが、申請履歴画面の「事前申請を 送信」をクリックしていただきますと、その際に添付いただきましたファイルを確認することができます。

その他の添付図書を補正する場合は、訂正したファイルが分かるようにファイル名の後ろに「2」等の更新番 号を付けて再アップロードしてください。

補正ファイルの添付が完了しましたら、「保存」ボタンをクリックします。(図5-1-4)

 $\boxtimes 5 - 1 - 4$ 

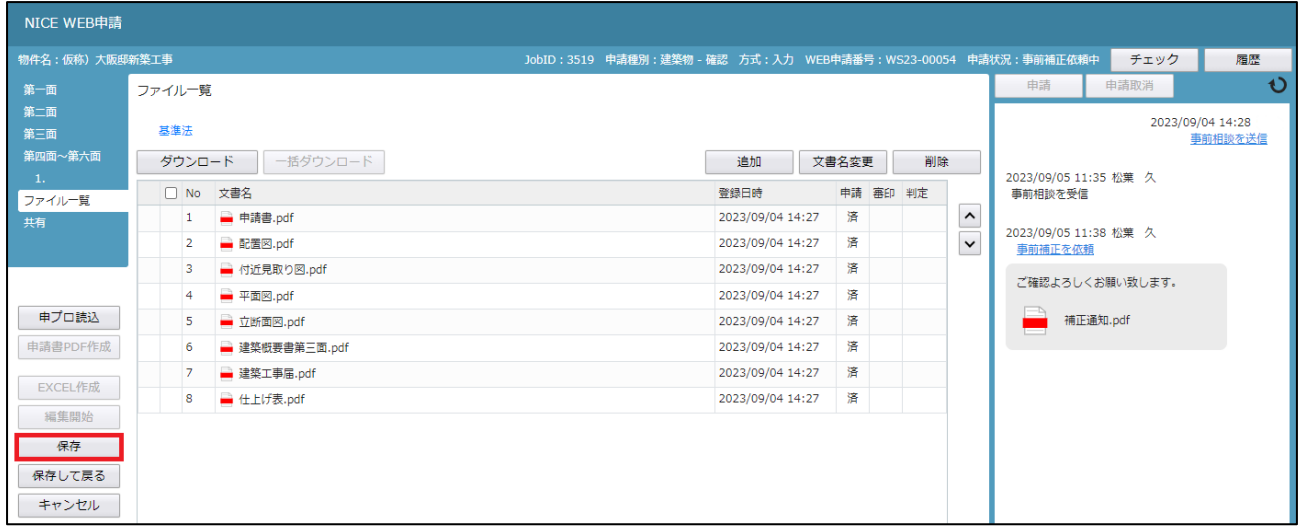

保存完了後、申請履歴画面の「申請」ボタンをクリックしてください。(図5-1-5)

 $\boxed{\boxtimes\,5-1-5}$ 

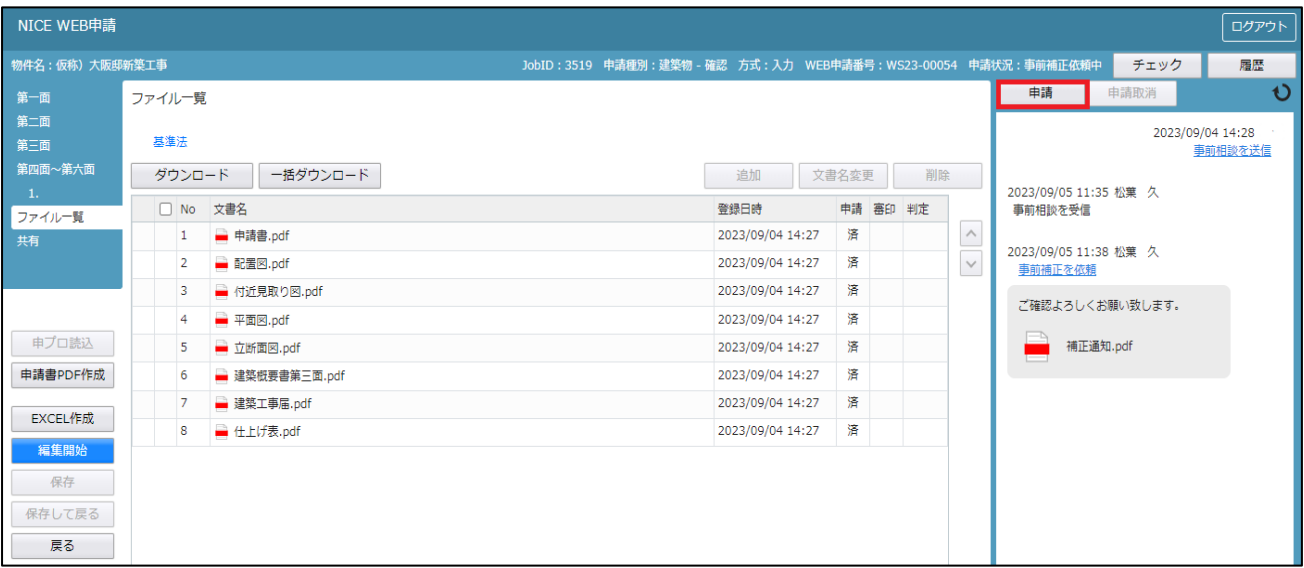

申請画面が表示されますので、内容をご確認していただき、<mark>今回申請するファイルをチェックのうえ</mark>「申請」 ボタンをクリックしてください。(図5-1-6)

 $\boxtimes$  5 - 1 - 6

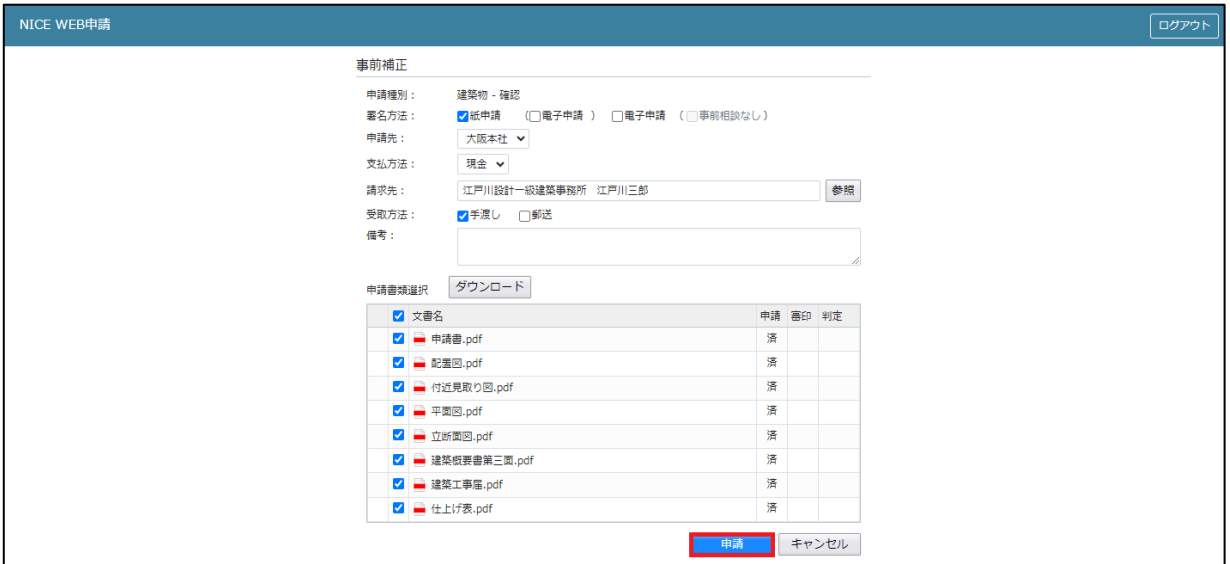

申請が完了しますと、申請履歴画面に①のように表示されていることを確認し、②の「×」をクリックします。  $(\boxtimes 5 - 1 - 7)$ 

以上で事前補正申請は完了です。

 $\boxtimes$  5 - 1 - 7

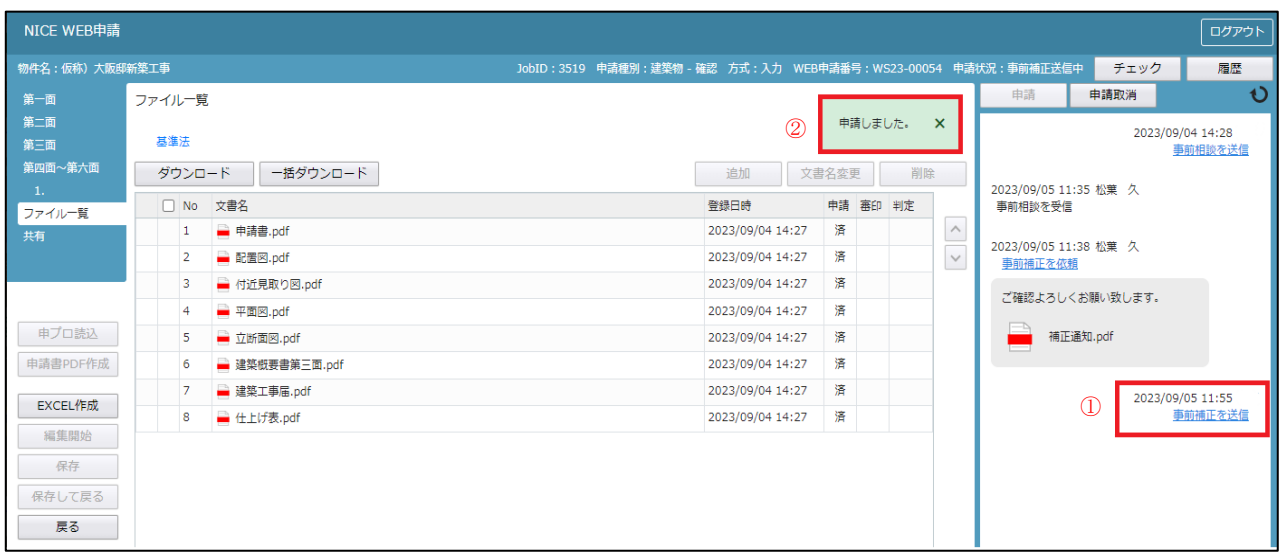

## 6.本申請の手順(紙申請)

6-1 本申請手順(紙申請)

当センターから正本依頼のお知らせメールで届きましたら、NICE WEB 申請を起動・ログインします。 物件一覧画面の右側の申請状況が赤文字で「正本依頼中」と表示されていることを確認します。  $(\boxtimes 6 - 1 - 1)$ 

※申請状況:申請物件の進捗状況が表示されています。

表示されている文字で現在の進捗状況を確認することが可能です。表示されている文字が黒色の場合は 当センターが審査中であることを表しており、申請物件の編集を行うことができない状態です。 赤文字の場合は、申請者側が作業すべき事項があることを表しています。

図 $6-1-1$ 

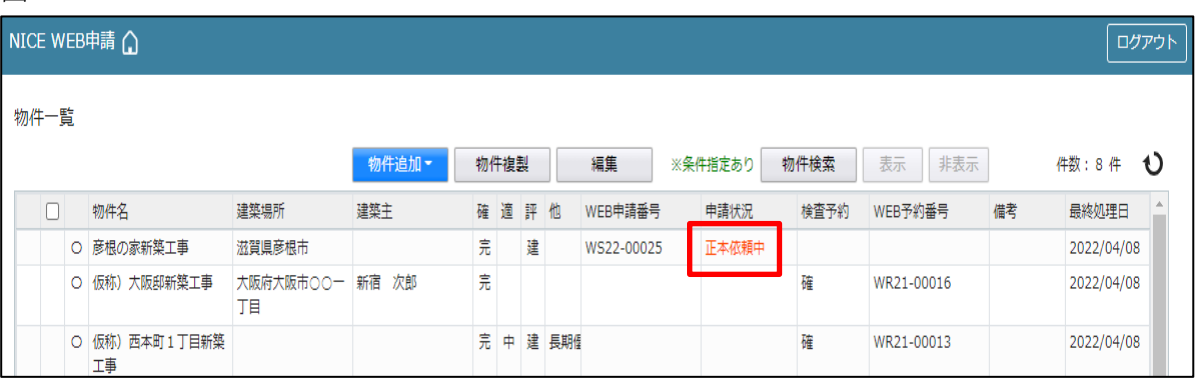

## 【本申請(紙申請)】

- ①事前審査が完了しましたら、当センターから、「正本(副本)依頼のお知らせ」メールを送信いたします。 (上記6-1)
- ②WEB 上のデータ (審査が完了した書類には当センターの審査済のスタンプが押されます。)から確認申請 書一式(正本・副本)を印刷<mark>(審査済のスタンプが印字されます)</mark>し、「本申請」(紙申請)を行ってくだ さい。「本申請」は、郵送でも、窓口でもどちらでも結構です。 ※郵送の場合

本申請受付後に、確認申請手数料の振込依頼書を当センターから FAX 送信しますので、指定銀行への 振り込みをお願いします。

確認済証及び副本はレターパックで送付いたします。

 事前にご連絡いただければ、送付用のレターパックを当センターからお送りいたします。 郵送の場合は窓口を訪れる必要はございません。

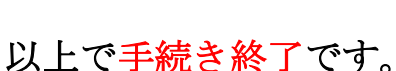

# 7.申請者側で表示される申請状況(ステータス)一覧

事前申請時

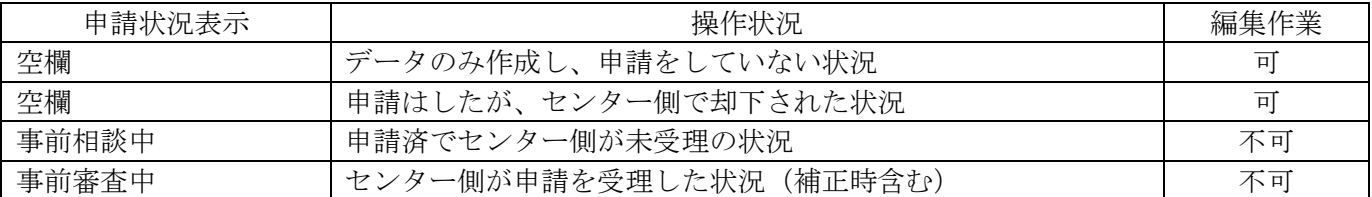

事前補正申請時

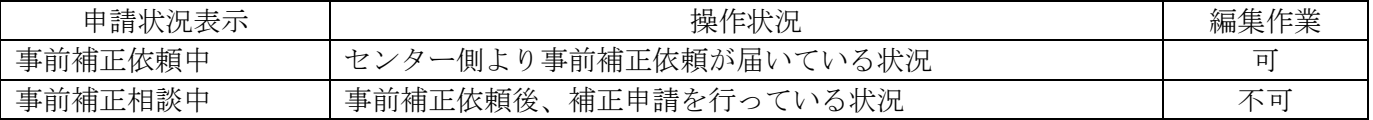

事前申請 or 事前補正申請時

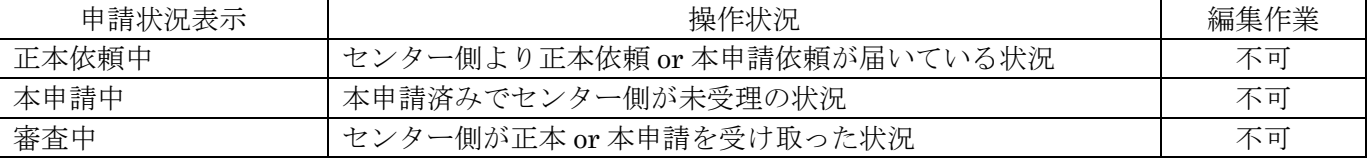